# **Màn Hình Dell 24 SE2422H/SE2422HX Sổ tay hướng dẫn sử dụng**

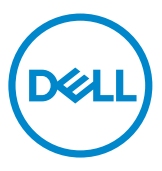

- **LƯU Ý: LƯU Ý cho biết thông tin quan trọng giúp bạn sử dụng máy tính**<br>
biêu quả hơn **hiệu quả hơn.**
- **CHÚ Ý: CHÚ Ý cho biết thiệt hại tiềm ẩn đối với phần cứng hoặc mất dữ liệu nếu bạn không thực hiện theo các hướng dẫn.**
- **CẢNH BÁO: CẢNH BÁO cho biết nguy cơ gây thiệt hại tài sản, tổn thương cơ thể hoặc chết người.**

**Bản quyền © 2021 Dell Inc. hoặc các công ty con của Dell. Bảo lưu mọi quyền.** Dell, EMC, và các thương hiệu khác là thương hiệu của Dell Inc. hoặc các công ty con của Dell. Các thương hiệu khác có thể là thương hiệu của chủ sở hữu tương ứng.

2021– 04

Rev. A00

# **Mục lục**

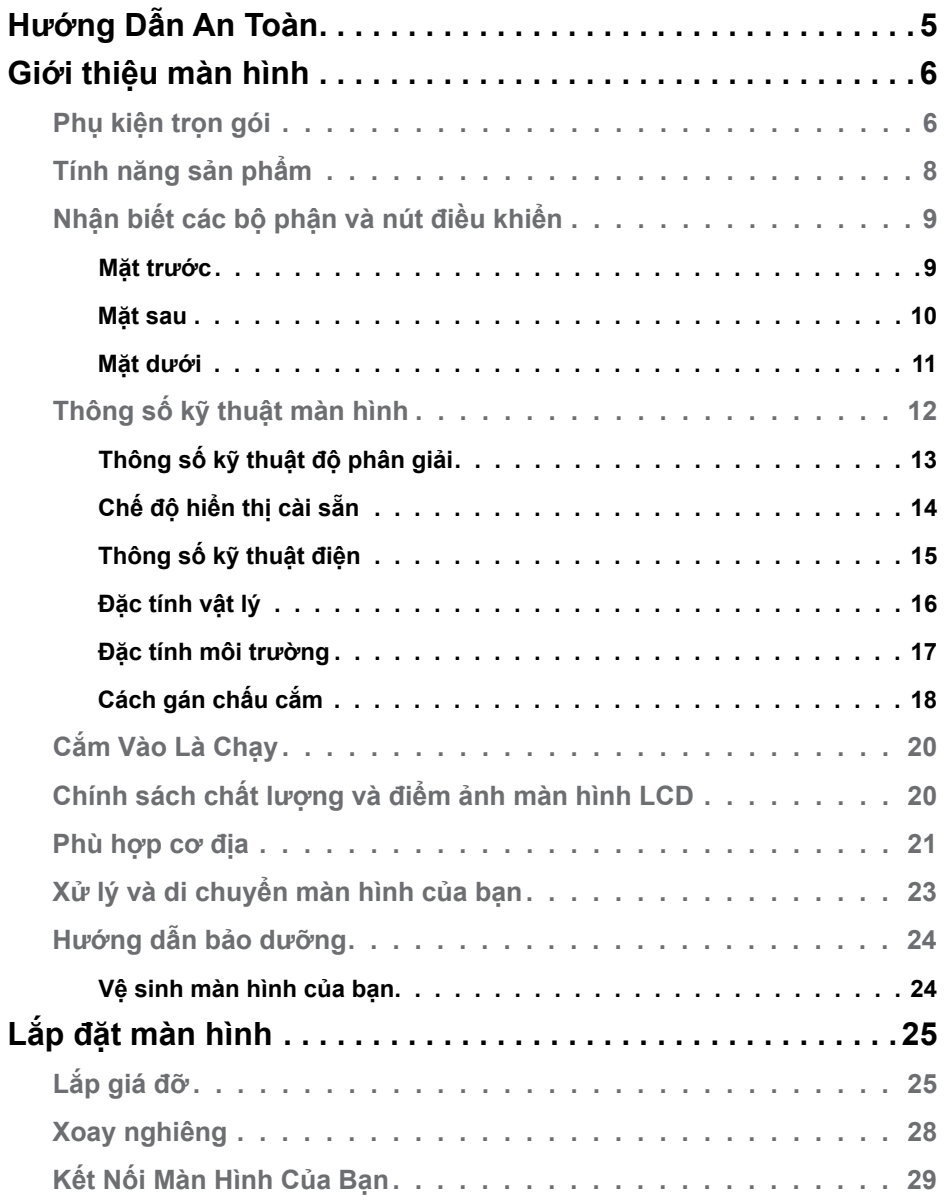

(dell

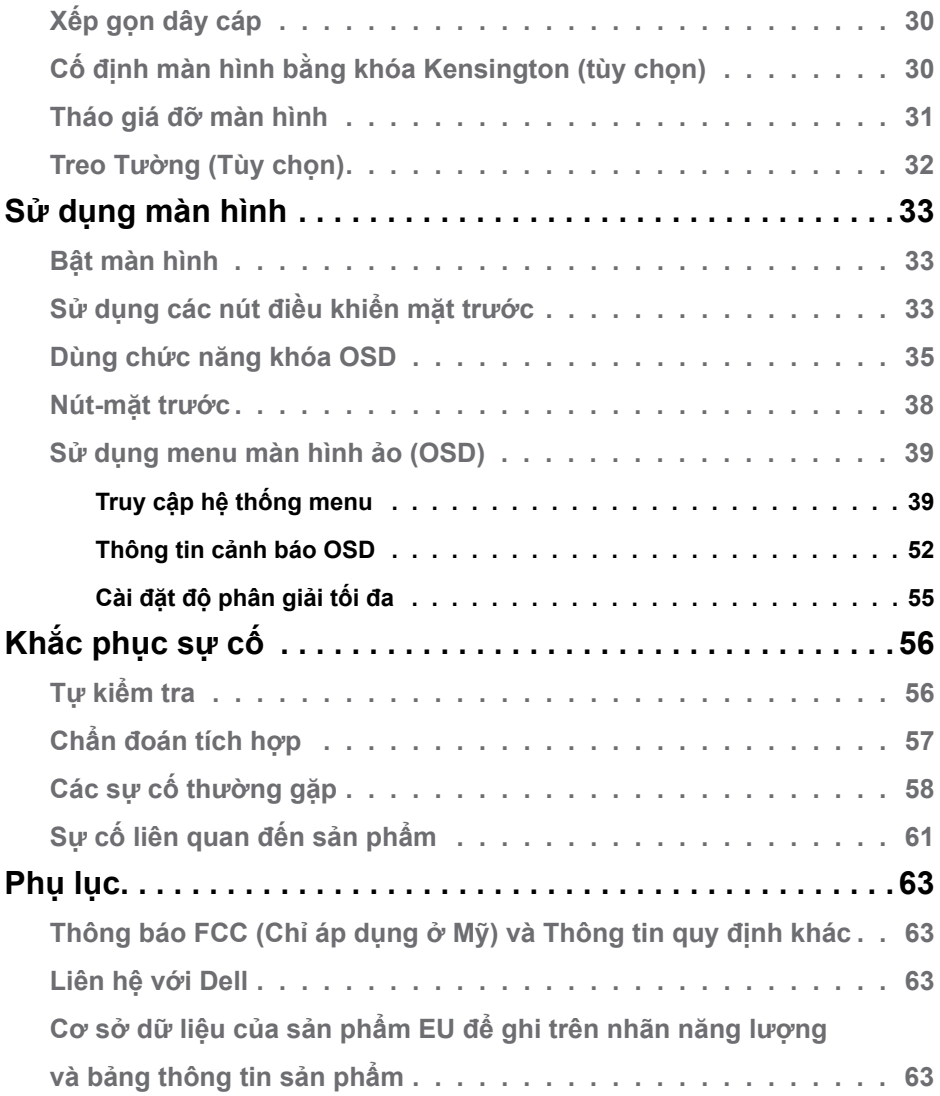

 $(1)$ 

# <span id="page-4-1"></span><span id="page-4-0"></span>**Hướng Dẫn An Toàn**

- **CẢNH BÁO: Nếu điều khiển, điều chỉnh hoặc thực hiện các thao tác không giống như nêu trong hướng dẫn này có thể sẽ khiến cho sản phảm bị sốc, chập điện và/hoặc hỏng cơ học.**
	- Đặt màn hình trên bề mặt chắc chắn và xử lý cẩn thận. Màn hình dễ vỡ và có thể bị hỏng nếu bị rơi hoặc va đập mạnh.
	- Cần đảm bảo màn hình có định mức dòng điện tương ứng với nguồn AC tại nơi sử dụng.
	- Giữ màn hình ở nhiệt độ phòng. Lanh hoặc nóng quá mức có thể tác động xấu đến thành phần tinh thể lỏng của màn hình.
	- Không để màn hình bị rung lắc hoặc va đập mạnh. Ví dụ, không đặt màn hình bên trong cốp xe.
	- Rút phích cắm màn hình khi không sử dụng trong một khoảng thời gian dài.
	- Để tránh bị điện giật, không tháo nắp hoặc chạm vào bên trong màn hình.

Để biết thông tin về hướng dẫn an toàn, xem mục Thông Tin An Toàn, Môi Trường và Quy Định (SERI).

DELI

# <span id="page-5-0"></span>**Giới thiệu màn hình**

# **Phụ kiện trọn gói**

#### **LƯU Ý: Một số linh kiện có thể là tuỳ chọn và có thể không đi kèm với màn hình.**

Màn hình của bạn được vận chuyển kèm theo các phụ kiện được liệt kê trong bảng dưới đây. Nếu thiếu bất kỳ phụ kiện nào, vui lòng liên hệ với bộ phận hỗ trợ kỹ thuật của Dell để được trợ giúp. Để biết cách liên hệ với Dell, vui lòng xem mục [Liên Hệ Dell](#page-62-1).

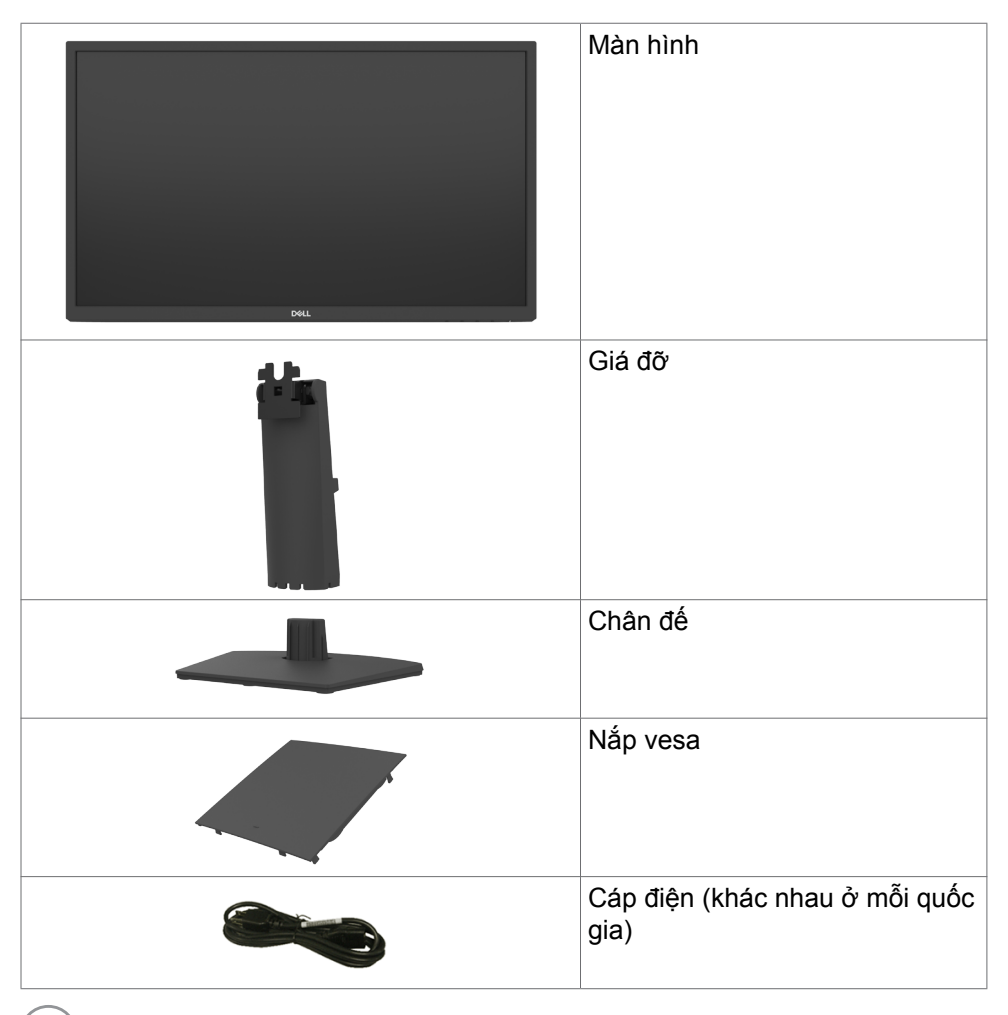

.<br>D&Ll

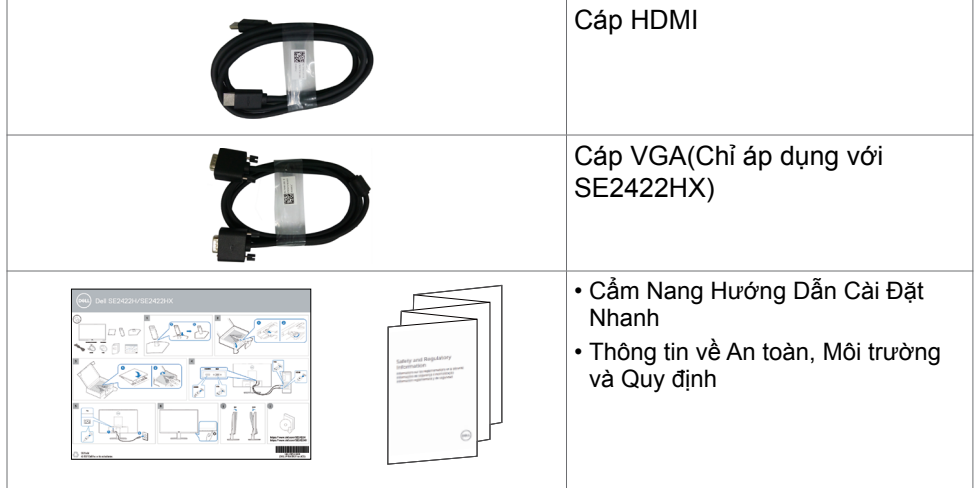

 $(\overline{DCL}$ 

## <span id="page-7-0"></span>**Tính năng sản phẩm**

Màn hình **Dell SE2422H/SE2422HX** có một màn hình tinh thể lỏng (LCD) tranzito màng mỏng (TFT) ma trận hoạt động và đèn nền LED. Các tính năng của màn hình bao gồm:

- Hiển thị vùng xem 60,45 cm (23,80 inch) (đo theo đường chéo). Độ phân giải 1920 x 1080 (16;9) với khả năng hỗ trợ toàn màn hình cho độ phân giải thấp hơn.
- Gam màu 72% NTSC (tiêu chuẩn), CIE 1931.
- Kết nối dạng số với HDMI.
- Có thể điều chỉnh độ nghiêng.
- Giá đỡ rời và các lỗ lắp đặt 100mm theo Hiệp Hội Tiêu Chuẩn Điện Tử Video (VESA) cung cấp các giải pháp lắp đặt linh động.
- Tích hợp tính năng Plug and play (Cắm và Chay) nếu hệ thống của bạn hỗ trợ.
- Các điều chỉnh menu màn hình ảo (OSD) cho phép dễ dàng thiết lập và tối ưu hóa màn hình.
- Khóa nút nguồn và OSD.
- Khe khóa an toàn.
- Chốt giá đỡ.
- $\cdot$   $\leq$  0.3 W  $\dot{O}$  chế độ Standby.
- Màn hình được tích hợp công nghệ Flicker-Free, tức là không tạo ra các hiện tượng nhấp nháy nhìn được bằng mắt, tạo cảm giác dễ chịu khi xem, mắt sẽ không bị mỏi và căng.
- Hỗ trợ chuyển đổi từ 48 Hz lên thành 75 Hz (HDMI) ở Chế Độ FreeSync.
- Hỗ trợ công nghệ AMD FreeSync™
- Làm dịu mắt tối ưu với màn hình không nhấp nháy đã được chứng nhận **TUV**
- **CẢNH BÁO: Ánh sáng xanh từ màn hình về lâu dài có thể gây hại cho mắt, ví dụ như gây mỏi mắt, mờ mắt, mỏi mắt do thiết bị số...**

DELL

# <span id="page-8-0"></span>**Nhận biết các bộ phận và nút điều khiển**

### **Mặt trước**

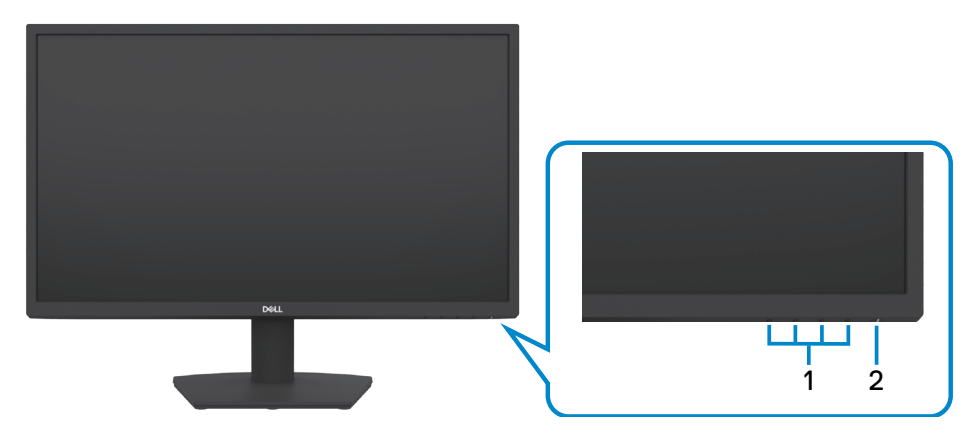

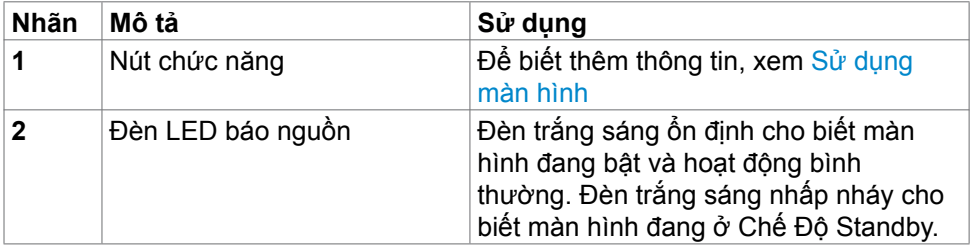

DELL

### <span id="page-9-0"></span>**Mặt sau**

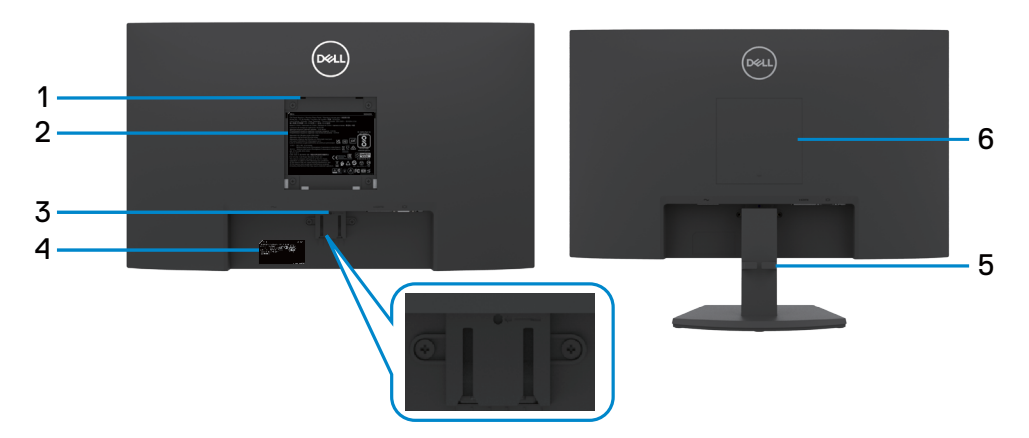

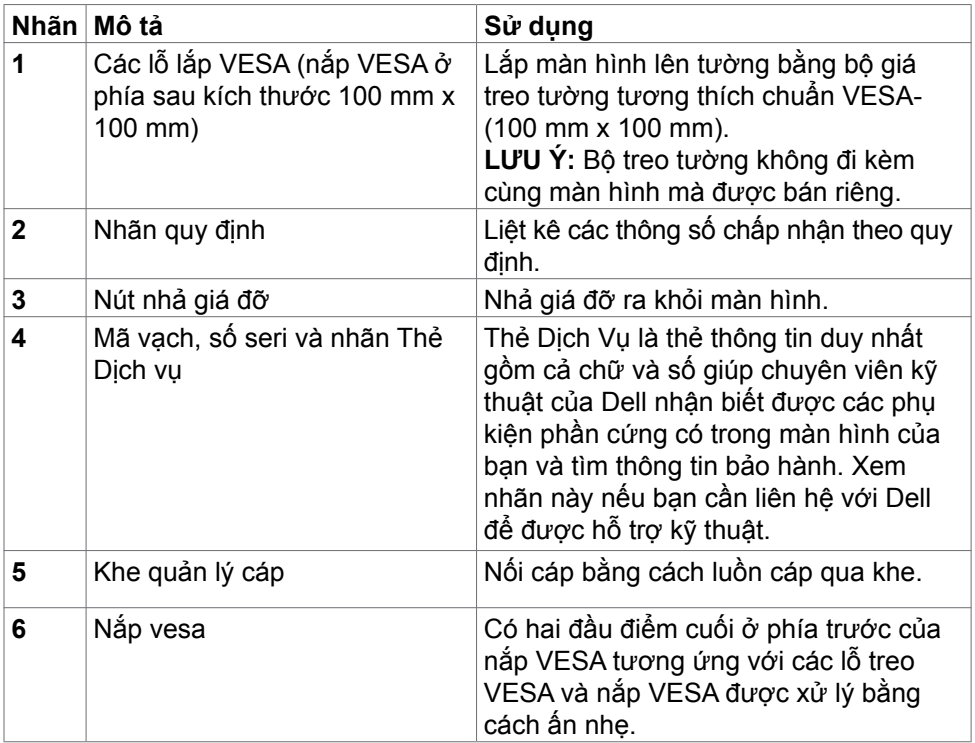

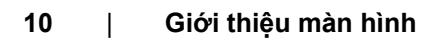

 $\int$ DELL

## <span id="page-10-0"></span>**Mặt dưới**

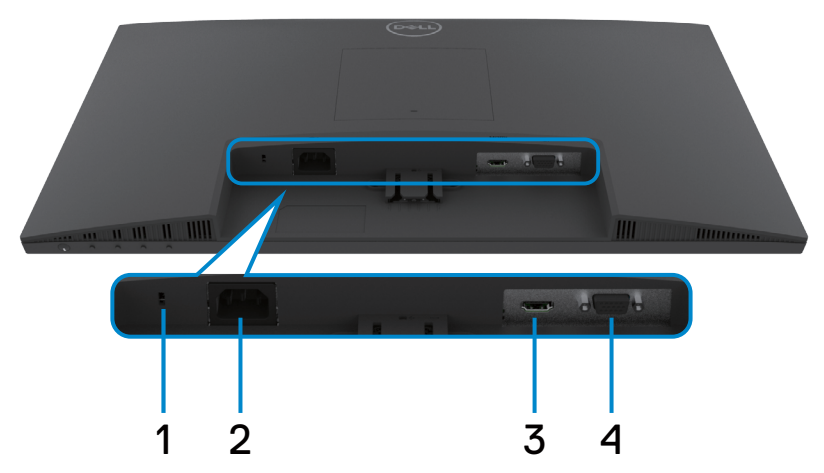

<span id="page-10-1"></span>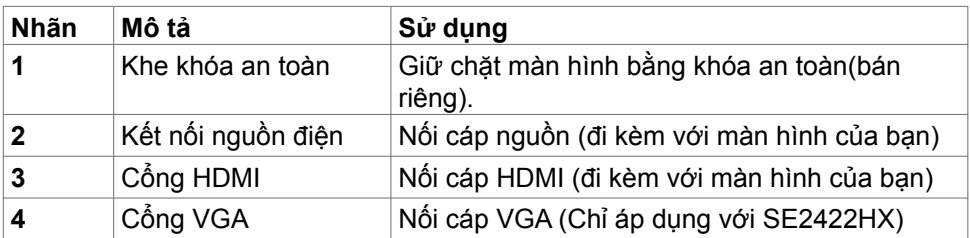

(dell

# <span id="page-11-0"></span>**Thông số kỹ thuật màn hình**

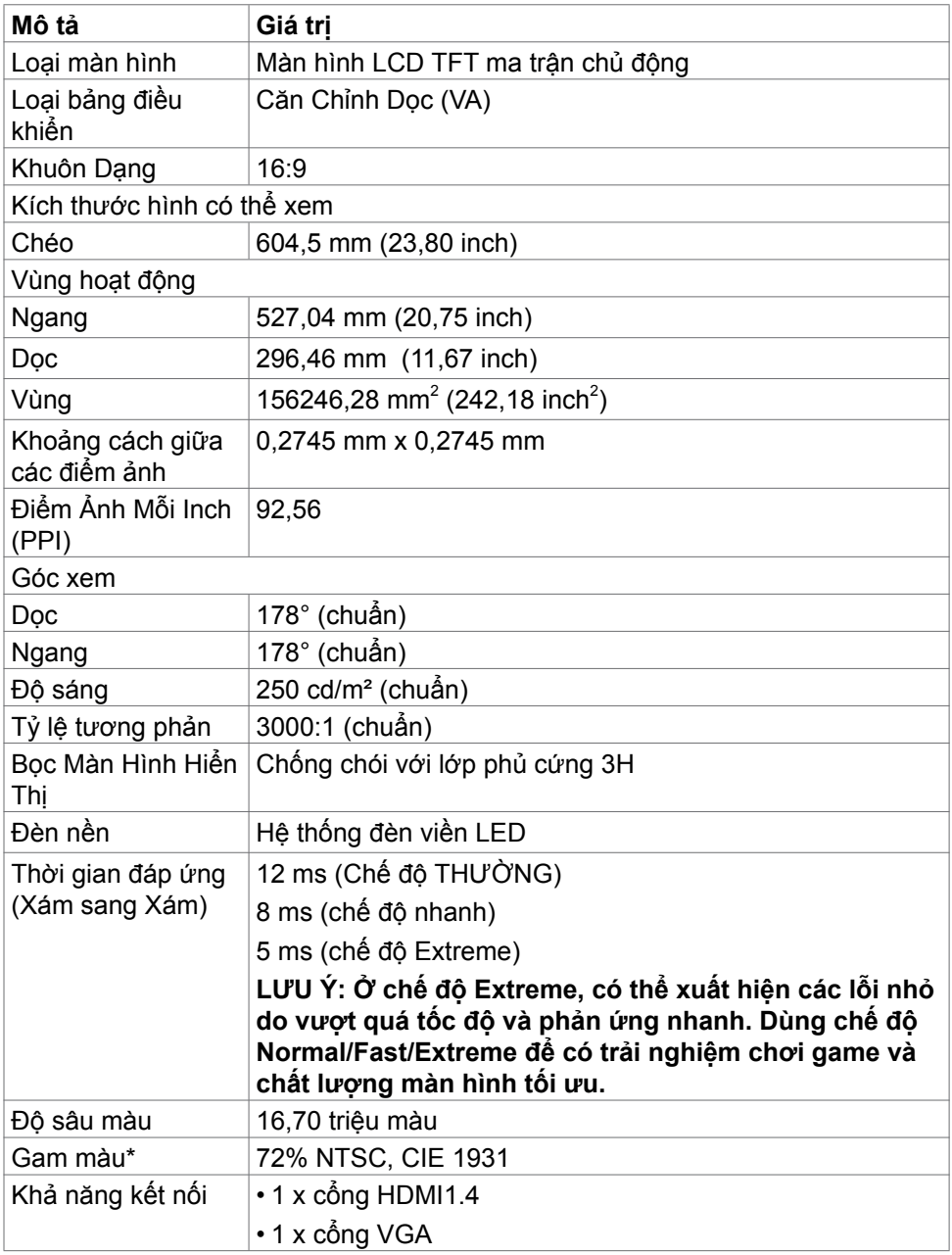

<span id="page-12-0"></span>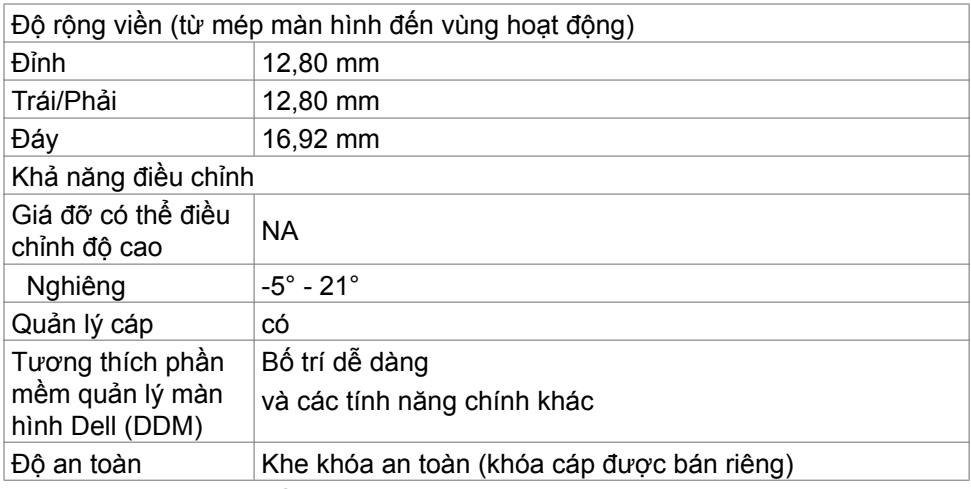

\*Chỉ có ở bảng điều khiển bản địa, theo Chế Độ Tùy Biến có sẵn.

## <span id="page-12-1"></span>**Thông số kỹ thuật độ phân giải**

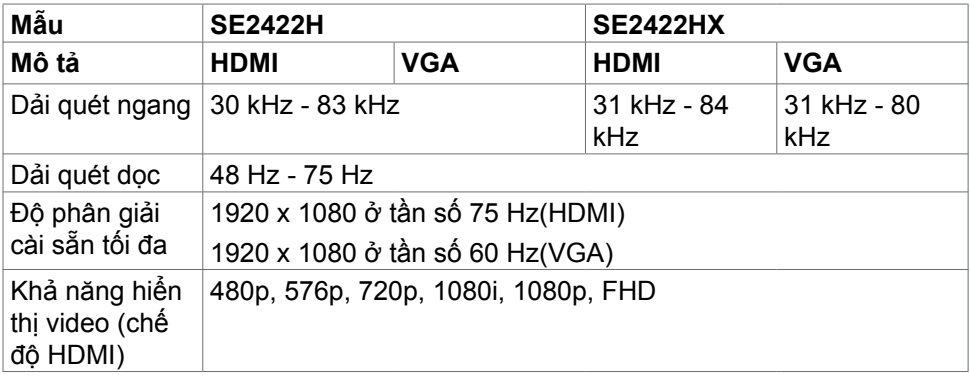

DELL

## <span id="page-13-0"></span>**Chế độ hiển thị cài sẵn**

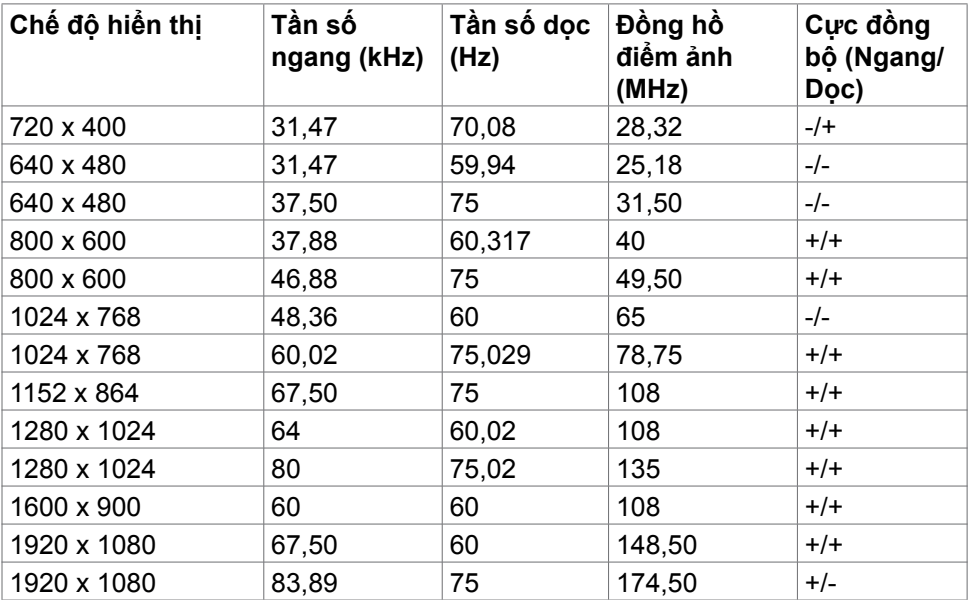

### <span id="page-14-0"></span>**Thông số kỹ thuật điện**

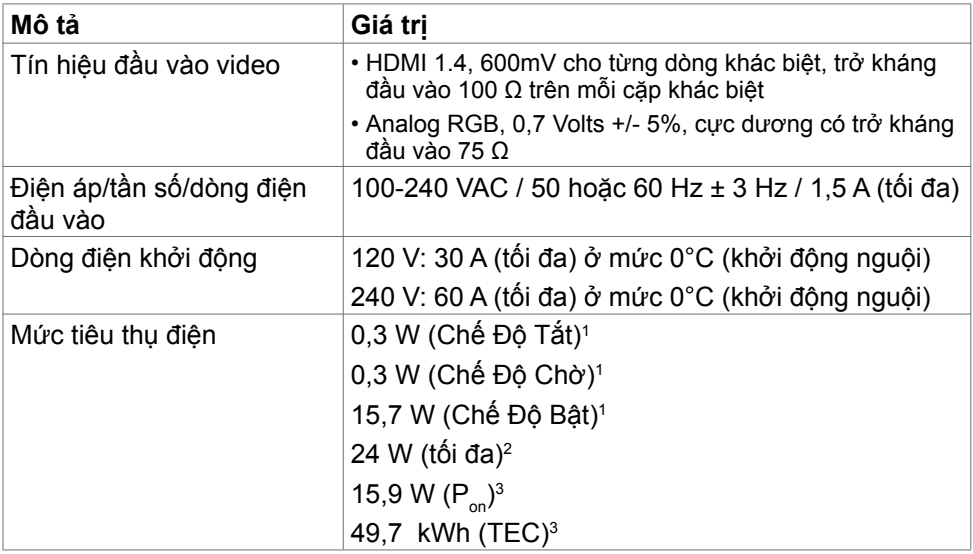

**<sup>1</sup>**Theo như được chỉ định tại EU 2019/2021 và EU 2019/2013.

**2** Cài đặt độ tương phản và độ sáng tối đa kèm theo đó là mức tải điện cao nhất trên tất cả các cổng USB.

<sup>3</sup> P<sub>on</sub>: Mức tiêu thụ điện năng khi ở Chế Độ Bật được đo theo phương pháp kiểm định Energy Star.

 TEC: Tổng mức tiêu thụ điện năng tính bằng kWh được đo theo phương pháp kiểm định Energy Star.

 **CHÚ Ý:** Tài liệu này chỉ cung cấp thông tin và phản ánh hiệu suất hoạt động ở phòng thí nghiệm. Sản phẩm có thể hoạt động khác nhau, tùy thuộc vào phần mềm, các linh kiện và thiết bị ngoại vi mà quý khách đã đặt mua và chúng tôi không có trách nhiệm phải cập nhật thông tin này. Do đó, quý khách không nên dựa vào thông tin này để đưa ra các quyết định về độ dung sai điện hoặc bằng cách khác. Không có bảo đảm về đô chính xác hoặc sự hoàn chỉnh của sản phẩm được nêu rõ hay ngụ ý.

**DGL** 

### <span id="page-15-0"></span>**Đặc tính vật lý**

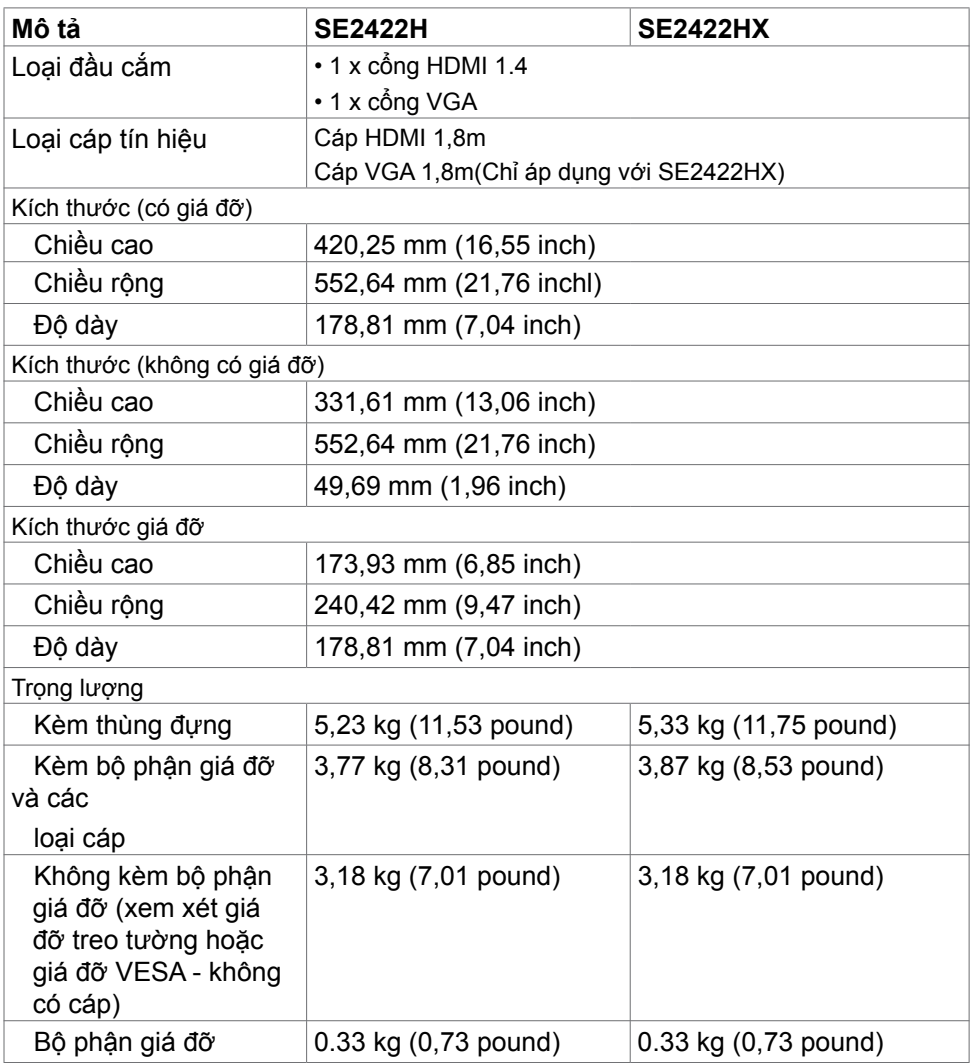

### <span id="page-16-0"></span>**Đặc tính môi trường**

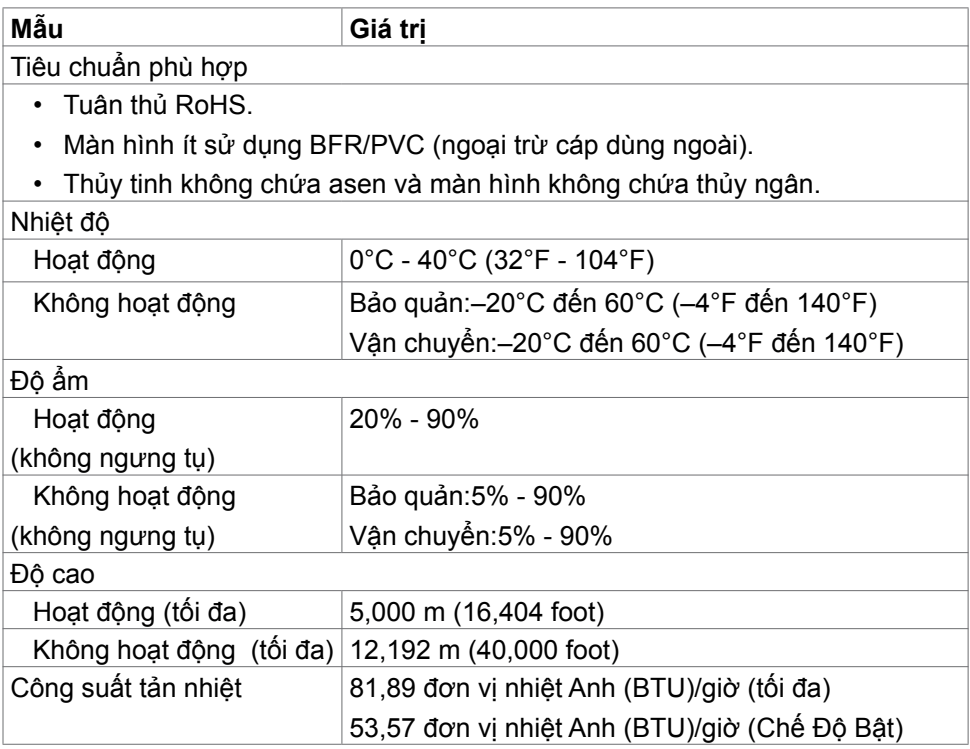

(dell

# <span id="page-17-0"></span>**Cách gán chấu cắm**

#### **Đầu kết nối VGA**

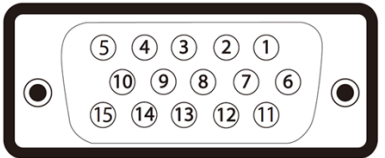

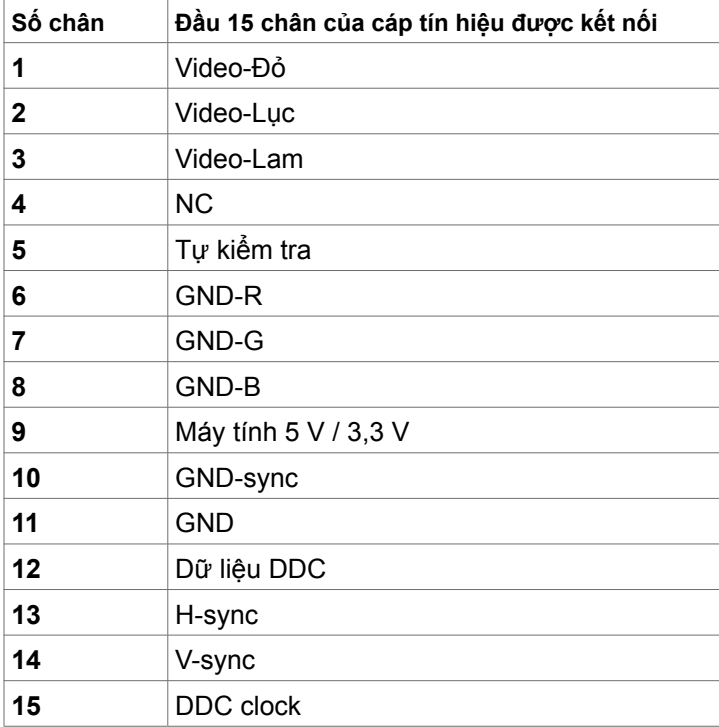

#### **Đầu cắm HDMI**

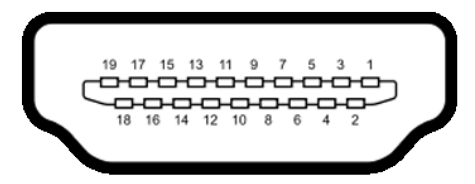

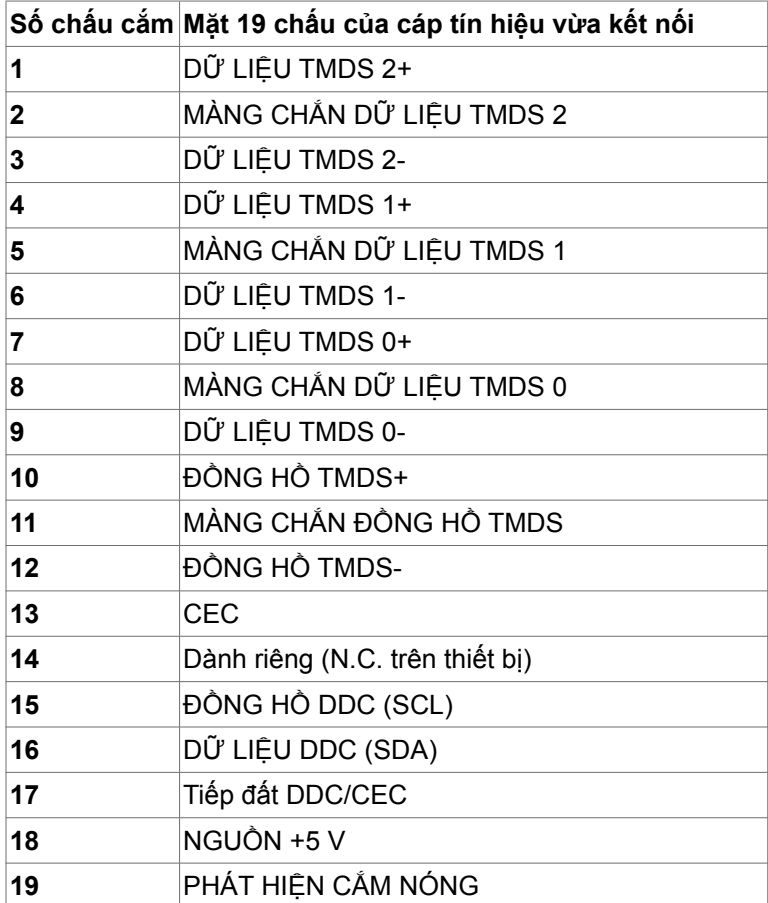

# <span id="page-19-0"></span>**Cắm Vào Là Chạy**

Bạn có thể lắp đặt màn hình ở bất kỳ hệ thống nào tương thích chuẩn Plug-and-Play (Cắm Vào Là Chạy). Màn hình sẽ tự động cung cấp cho hệ thống máy tính Dữ Liệu Nhận Dạng Màn Hình Mở Rộng (EDID) liên quan qua các giao thức Kênh Hiển Thị Dữ Liệu (DDC) để máy tính có thể tự định cấu hình và tối ưu hóa các cài đặt màn hình. Phần lớn các cài đặt màn hình đều là tự động; bạn có thể chọn các cài đặt khác nếu muốn. Để biết thêm thông tin về cách đổi cài đặt màn hình, xem [Sử dụng màn hình.](#page-32-1)

## **Chính sách chất lượng và điểm ảnh màn hình LCD**

Trong quá trình sản xuất màn hình LCD không hiếm gặp tình trạng một hoặc nhiều điểm ảnh trở nên cố định ở một trạng thái không thay đổi. Tình trạng đó rất khó nhận biết vì không ảnh hưởng đến chất lượng hiển thị hoặc khả năng sử dụng màn hình. Để biết thêm thông tin về Chính Sách Điểm Ảnh Màn Hình LCD, vui lòng truy cập: [https://www.dell.com/pixelguidelines.](https://www.dell.com/pixelguidelines)

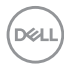

### <span id="page-20-1"></span><span id="page-20-0"></span>**Phù hợp cơ địa**

- **CHÚ Ý: Sử dụng bàn phím không đúng cách hoặc lâu có thể sẽ dẫn đến chấn thương.**
- **CHÚ Ý: Nhìn màn hình lâu có thể sẽ dẫn đến nhức mỏi mắt.**

Để thoải mái và hiệu quả khi sử dụng, cần tuân thủ các hướng dẫn sau đây khi cài đặt và khi vận hành hệ thống làm việc trên máy tính của bạn:

- Đặt để máy tính sao cho màn hình và bàn phím nằm đối diện ngay phía trước bạn khi làm việc. Trên thị trường có bán các loại kệ đặc biệt để giúp bạn đặt bàn phím đúng vị trí.
- Để giảm nguy cơ nhức mỏi mắt và đau cổ/tay/lưng/vai do sử dụng màn hình trong thời gian dài, chúng tôi đề xuất bạn:
	- 1. Đặt màn hình cách tầm mắt của bạn khoảng 20 28 inch (50-70 cm).
	- 2. Thường xuyên chớp mắt để làm ẩm mắt của bạn khi phải nhìn màn hình.
	- 3. Nghỉ giải lao thường xuyên khoảng 20 phút sau mỗi hai tiếng.
	- 4. Không nhìn vào màn hình của bạn và nhìn tập trung vào một vật thể ở xa 20 foot trong vòng ít nhất 20 giây trong giờ giải lao.
	- 5. Thực hiện duỗi thẳng tay chân để làm giảm căng thẳng ở cổ/tay/lưng/vai trong giờ giải lao.
- Màn hình phải ở ngang tầm mắt hoặc thấp hơn đôi chút khi bạn ngồi đối diện.
- Điều chỉnh độ nghiêng, độ tương phản và độ sáng của màn hình.
- Điều chỉnh ánh sáng xung quanh (ví dụ như đèn phía trên đầu, đèn bàn, rèm cửa ở gần cửa sổ) để giảm độ phản chiếu và lóe sáng trên màn hình.
- Ghế phải có tựa lưng để giúp bạn thoải mái khi ngồi.
- Cẳng tay phải nằm ngang, cổ tay phải linh hoạt ở vị trí sao cho thoải mái khi sử dụng bàn phím hoặc chuột.
- Phải luôn có khoảng trống đủ để đặt bàn tay lên khi sử dụng bàn phím hoặc chuột.
- Nửa hai cánh tay trên phải được thoải mái tự nhiên nhất.
- Phải đảm bảo rằng phần sàn để chân của ban phải phẳng.
- Khi ngồi, cần đảm bảo trọng lượng của cẳng chân được dồn lên bàn chân chứ không phải duỗi thẳng và co lên phía trước. Điều chỉnh chiều cao ghế hoặc có thể sử dụng phụ kiện kê chân để có được tư thế phù hợp.
- Đa dạng hóa các hoạt động của bạn. Cần sắp xếp công việc sao cho bạn không nhất thiết phải ngồi và làm việc trong thời gian dài. Nên đứng hoặc đi lại thường xuyên theo chu kỳ định sẵn.

**D**ELL

• Phía dưới bàn cần thoáng, không có vật cản, không có dây cáp hoặc dây nguồn để không làm ảnh hưởng đến tư thế ngồi thoải mái hoặc cũng để không gây rủi ro bị ngắt nguồn ngoài ý muốn.

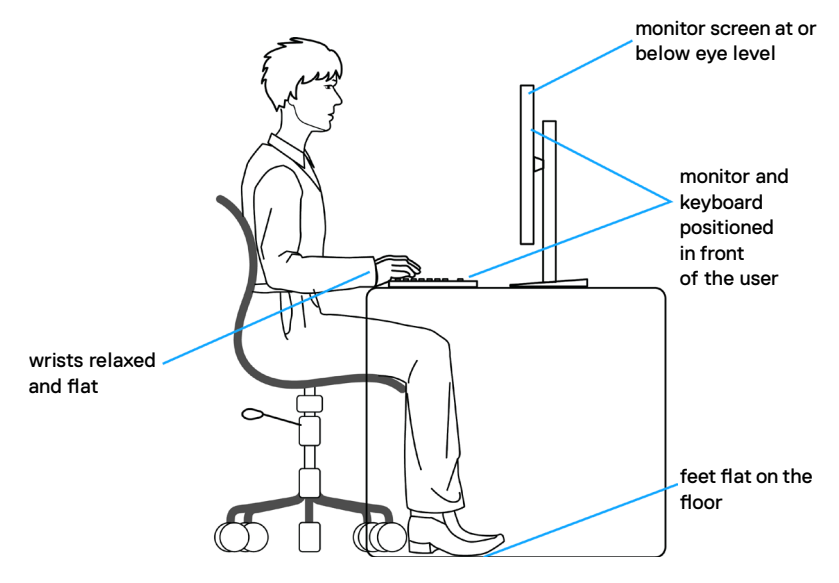

DELL

# <span id="page-22-0"></span>**Xử lý và di chuyển màn hình của bạn**

Để xử lý màn hình an toàn khi nâng hoặc di chuyển, cần tuân thủ các hướng dẫn dưới đây:

- Trước khi di chuyển hoặc nâng màn hình, cần tắt máy tính và màn hình.
- Rút các dây cáp ra khỏi màn hình.
- Đặt màn hình vào hộp đưng ban đầu có sẵn các phụ kiện đóng gói như lúc nhận hàng.
- Cầm chắc phần cạnh phía dưới và cạnh bên của màn hình, không được tạo lực tác động quá mạnh khi nâng hoặc di chuyển màn hình.

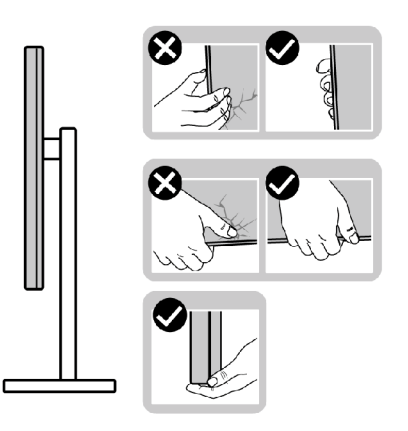

• Khi nâng hoặc di chuyển màn hình, cần đảm bảo màn hình quay ra ngoài, không được ép lực vào phần diện tích hiển thị để tránh bị xước hoặc hỏng.

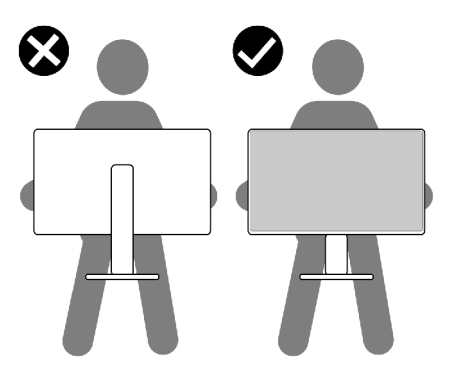

• Khi vận chuyển màn hình, tránh không được để sốc hoặc rung lắc đột ngột.

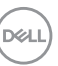

<span id="page-23-0"></span>• Khi nâng hoặc di chuyển màn hình, không được lật ngược màn hình trong khi đang cầm nắm phần giá đỡ hoặc khung giá đỡ. Nếu không, có thể làm hỏng màn hình hoặc gây chấn thương.

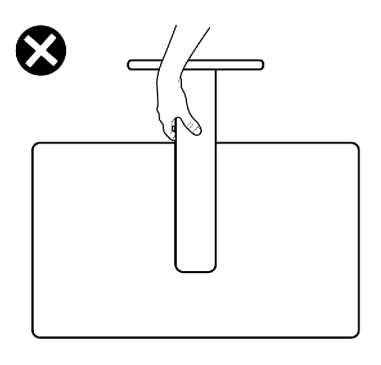

# **Hướng dẫn bảo dưỡng**

### **Vệ sinh màn hình của bạn**

- **CẢNH BÁO: Trước khi vệ sinh màn hình, hãy rút cáp nguồn màn hình ra khỏi ổ cắm điện để tránh làm hỏng phần cứng, tài sản và tránh gây chấn thương.**
- **CHÚ Ý: Đọc và thực hiện theo [Hướng Dẫn An Toàn](#page-4-1) trước khi vệ sinh màn hình.**

Để có thông lệ thực hành tốt nhất, thực hiện theo các hướng dẫn trong danh sách dưới đây khi mở thùng đựng, vệ sinh hay cầm nắm màn hình của bạn:

- Nếu bạn nhìn thấy chất bột trắng khi mở thùng đựng màn hình, hãy dùng khăn lau sạch.
- Cầm nắm màn hình cẩn thận vì màn hình màu tối có thể bị trầy xước và dễ nhìn thấy các vết xước màu trắng hơn màn hình màu sáng.
- Để vệ sinh màn hình chống tĩnh điện, thấm ẩm khăn mềm sạch. Nếu có thể, nên dùng giấy lụa hoặc dung dịch vệ sinh màn hình chuyên dụng để lau lớp phủ khử tĩnh điện. Không sử dụng benzen, chất pha loãng, amoniac, chất tẩy ăn mòn hoặc khí nén.
- Dùng khăn mềm ẩm để lau sạch màn hình. Tránh sử dụng bất kỳ loại chất tẩy rửa nào vì một số chất tẩy rửa sẽ để lại lớp màng đục trên màn hình.
- Để giúp màn hình duy trì chất lượng hình ảnh tối ưu nhất, sử dụng chế độ bảo vệ màn hình tự động thay đổi và tắt nguồn màn hình khi không sử dụng.

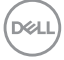

# <span id="page-24-0"></span>**Lắp đặt màn hình**

### **Lắp giá đỡ**

- **LƯU Ý: Khung giá đỡ và giá đỡ được tháo ra khi vận chuyển màn hình từ nhà máy.**
- **LƯU Ý: Làm theo các hướng dẫn sau đây nếu có giá đỡ được gửi kèm với màn hình của bạn. Nếu lắp giá đỡ mua từ nhà cung cấp khác, cần làm theo các hướng dẫn của giá đỡ đó.**
- **CHÚ Ý: Đặt màn hình trên bề mặt phẳng, sạch và mềm để tránh trầy xước màn hình.**

#### **Để lắp giá đỡ màn hình:**

- 1. Chỉnh các mấu trên giá đỡ vào các khe trên chân đế.
- 2. Lắp chặt chân đế vào giá đỡ.

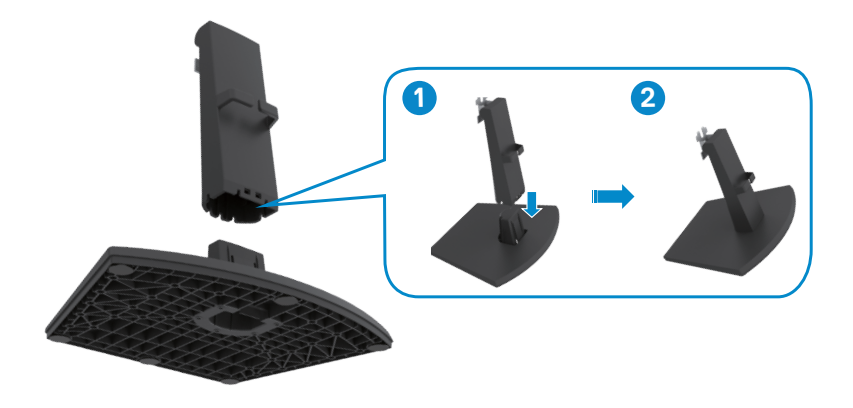

**D**&LI

- 3. Chỉnh các mấu trên khung chân đế vào cổ ngỗng sao cho khớp ở phía sau màn hình.
- 4. Lắp khung chân đế vào cổ ngỗng màn hình cho đến khi vào đúng vị trí.

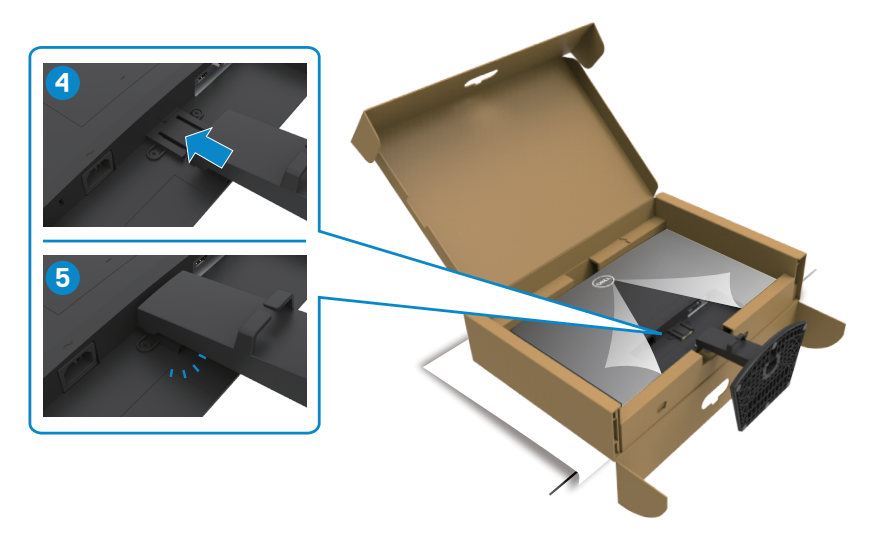

5. Mở lớp bảo vệ màn hình và lắp nắp ren VESA.

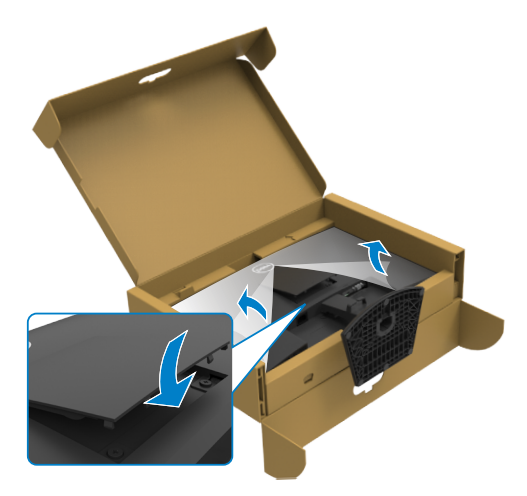

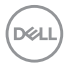

- **CHÚ Ý: Cầm thật chắc khung giá đỡ khi nâng màn hình để tránh các hỏng hóc ngoài ý muốn.**
	- 6. Cầm vào khung giá đỡ và nâng màn hình cẩn thận, sau đó đặt lên bề mặt phẳng.

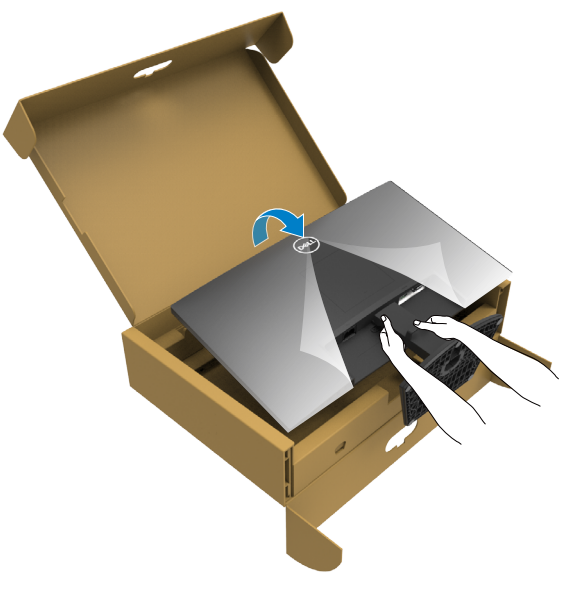

7. Tháo lớp bảo vệ ra khỏi màn hình.

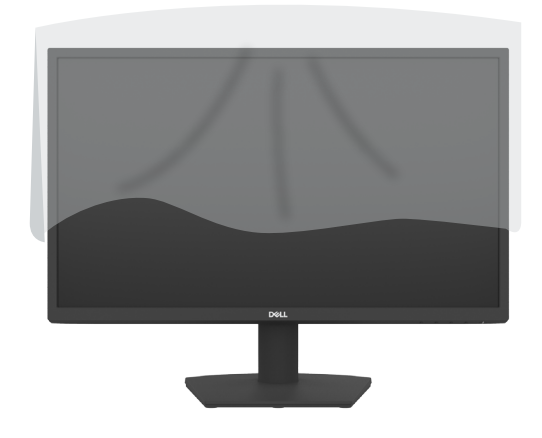

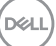

## <span id="page-27-0"></span>**Xoay nghiêng**

#### **LƯU Ý: Làm theo các hướng dẫn sau đây nếu có giá đỡ được gửi kèm với màn hình của bạn. Nếu lắp giá đỡ mua từ nhà cung cấp khác, cần làm theo các hướng dẫn của giá đỡ đó.**

Khi lắp giá đỡ vào màn hình, bạn có thể đặt màn hình nghiêng ở góc xem thuận lợi nhất.

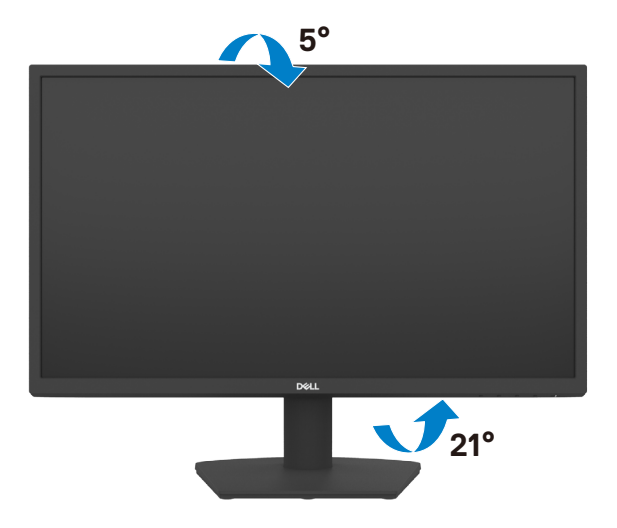

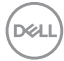

# <span id="page-28-1"></span><span id="page-28-0"></span>**Kết Nối Màn Hình Của Bạn**

**CẢNH BÁO: Trước khi bắt đầu bất cứ quy trình nào ở phần này, hãy làm theo [Hướng Dẫn An Toàn](#page-4-1).**

#### **Để kết nối màn hình với máy vi tính:**

- 1. Tắt máy tính của ban.
- 2. Cắm cáp HDMI từ màn hình vào máy tính..
- 3. Tắt màn hình của bạn.
- 4. Chọn đúng nguồn đầu vào trên menu OSD của màn hình và bật máy tính.

#### **Kết nối cáp HDMI và cáp nguồn**

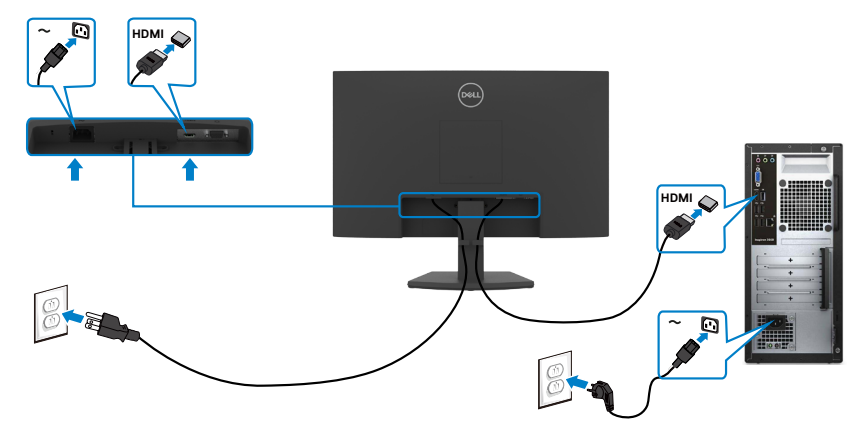

#### **Kết nối cáp VGA**

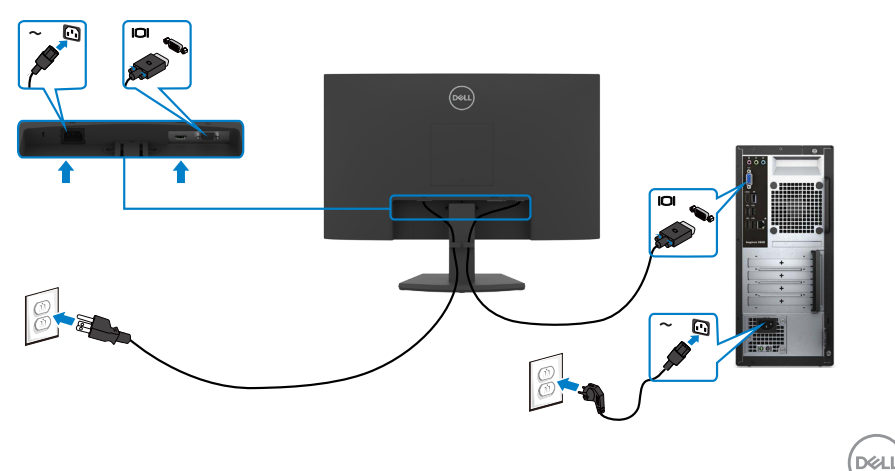

# <span id="page-29-0"></span>**Xếp gọn dây cáp**

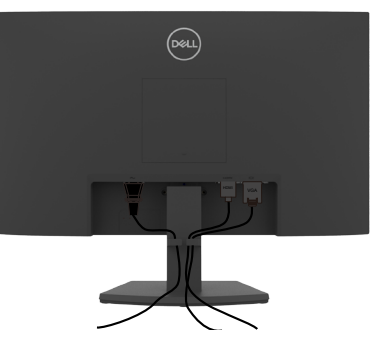

Sau khi cắm hết dây cáp cần thiết vào màn hình và máy tính, (xem Kết nối màn [hình](#page-28-1) Của Bạn để cắm cáp) cần xếp gọn các dây cáp như minh họa trên đây.

## **Cố định màn hình bằng khóa Kensington (tùy chọn)**

#### **LƯU Ý: Khóa Kensington được bán riêng.**

Khe khóa an toàn được bố trí ở phía dưới màn hình. (Xem [Khe khóa an toàn](#page-10-1)) Để biết thêm thông tin về cách sử dụng khóa Kensington (bán riêng), vui lòng xem hướng dẫn gửi kèm khóa.

Cố định màn hình trên bàn bằng khóa an toàn Kensington.

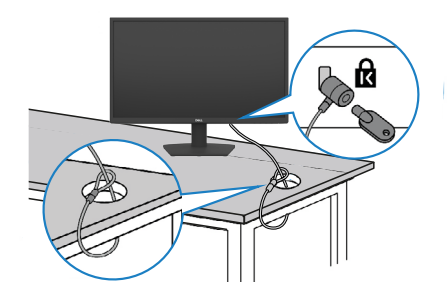

**LƯU Ý: Hình ảnh chỉ để minh họa. Hình dạng của khóa có thể sẽ khác.**

## <span id="page-30-0"></span>**Tháo giá đỡ màn hình**

- **CHÚ Ý: Để tránh màn hình LCD bị trầy xước trong khi tháo giá đỡ, phải đặt màn hình trên bề mặt mềm, phẳng và sạch sẽ.**
- **LƯU Ý: Làm theo các hướng dẫn sau đây nếu có giá đỡ được gửi kèm với màn hình của bạn. Nếu lắp giá đỡ mua từ nhà cung cấp khác, cần làm theo các hướng dẫn của giá đỡ đó.**

#### <span id="page-30-1"></span>**Để tháo giá đỡ:**

- 1. Lót đệm phẳng hoặc chiếu ngồi gần cạnh bàn, sau đó đặt màn hình lên, up màn hình xuống.
- 2. Ấn giá đỡ xuống để chạm vào nút nhả giá đỡ.
- 3. Dùng tô vít dài để ấn vào nút nhả.
- 4. Khi đang ấn nút nhả, trượt giá đỡ ra khỏi màn hình.

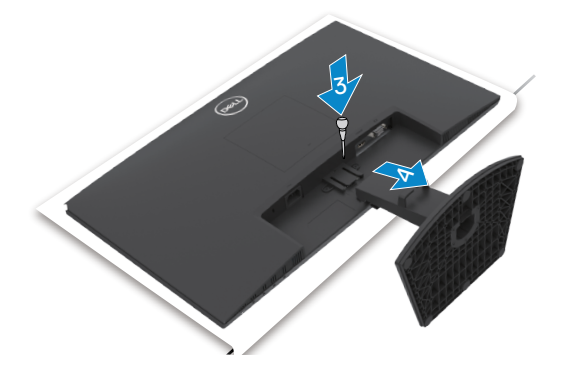

#### **Để tháo nắp VESA**

Ấn vào phần rãnh trên nắp VESA để tháo ra khỏi màn hình.

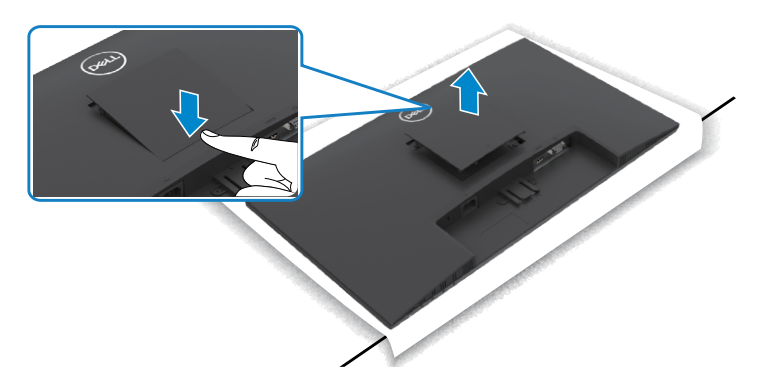

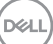

## <span id="page-31-0"></span>Treo Tường (Tùy chon)

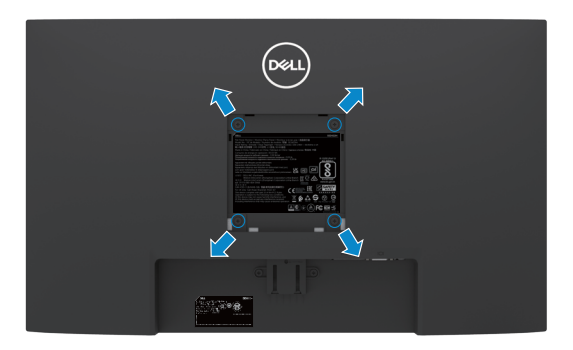

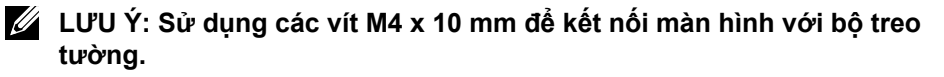

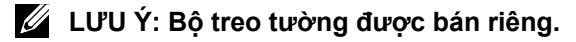

Xem hướng dẫn kèm theo bộ treo tường chuẩn VESA.

- 1. Lót đệm phẳng hoặc chiếu ngồi gần cạnh bàn, sau đó đặt màn hình lên, up màn hình xuống.
- 2. Tháo [giá đỡ.](#page-30-1)
- 3. Dùng tuốc-nơ-vít bốn cạnh của Phillips để tháo bốn vít ở phía sau.
- 4. Lắp khung treo từ bộ treo tường vào màn hình.
- 5. Xem quyển hướng dẫn đi kèm với bộ treo tường để lắp màn hình lên tường.
- **LƯU Ý: Chỉ để sử dụng với giá gắn tường đạt tiêu chuẩn GS hoặc UL hoặc CSA với trọng lượng/khả năng chịu tải tối thiểu là 11,60 kg (SE2422H)/13,80 kg(SE2422HX).**

# <span id="page-32-1"></span><span id="page-32-0"></span>**Sử dụng màn hình**

### **Bật màn hình**

Nhấn nút để bật màn hình.

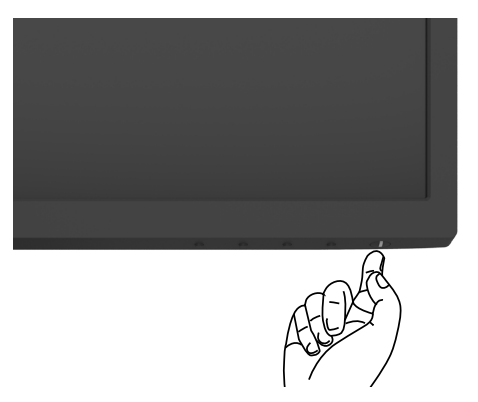

### **Sử dụng các nút điều khiển mặt trước**

Sử dụng các nút điều khiển ở phía dưới màn hình để điều chỉnh hình ảnh đang hiển thị. Khi sử dụng các nút điều khiển, menu Hiển Thị Trên Màn Hình (OSD) sẽ xuất hiện trên màn hình.

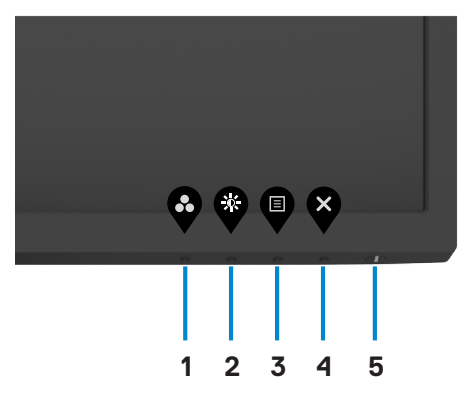

.<br>D&Ll

Bảng sau mô tả các nút ở mặt trước:

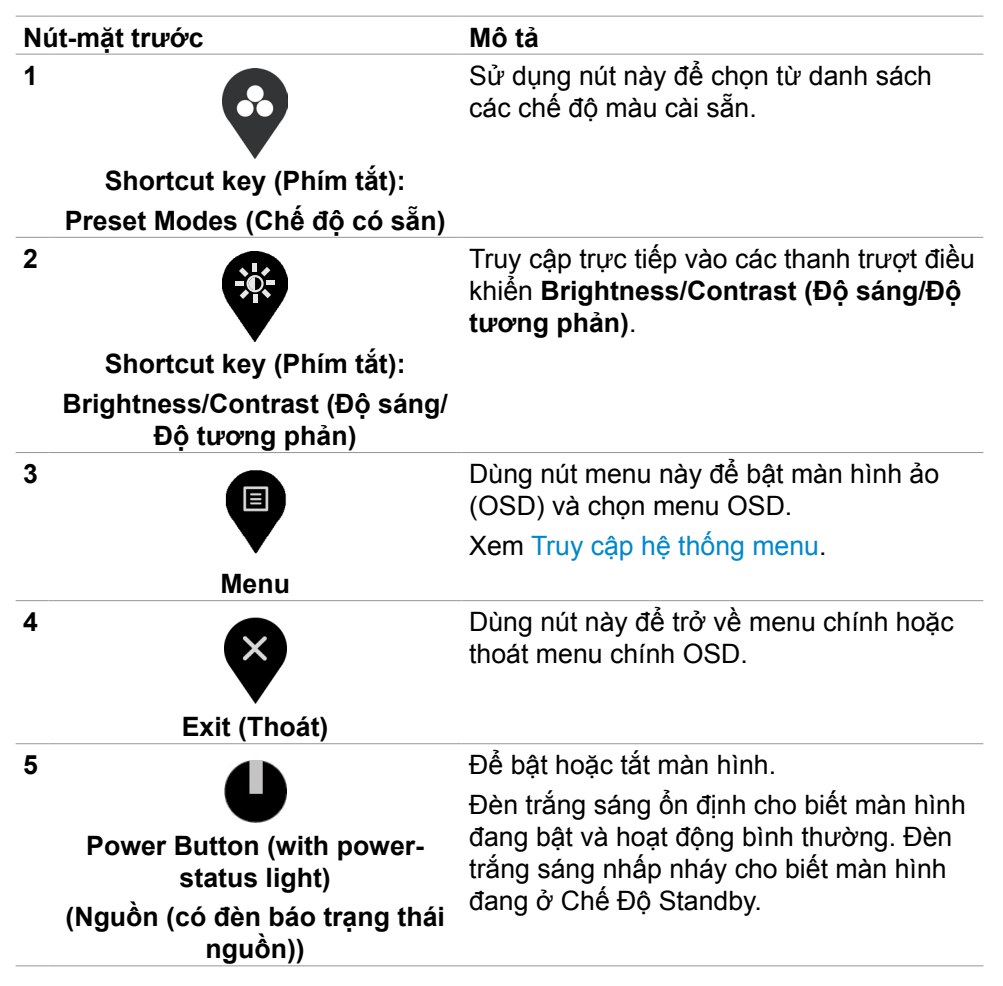

### <span id="page-34-0"></span>**Dùng chức năng khóa OSD**

Bạn có thể khóa các nút điều khiển phía trước để tránh truy cập vào menu OSD và/hoặc nút nguồn.

#### **Chọn menu Khóa để khóa (các) nút.**

1. Chọn một trong các tùy chọn sau.

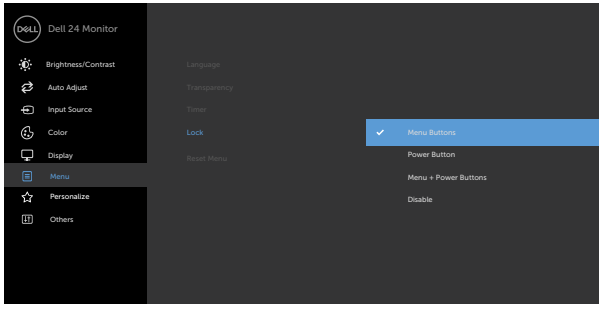

 $\bullet\hspace{0.2cm} \bullet\hspace{0.2cm}\circ\hspace{0.2cm} \bullet\hspace{0.2cm}\circ$ 

2. Thông báo sau đây sẽ hiện ra.

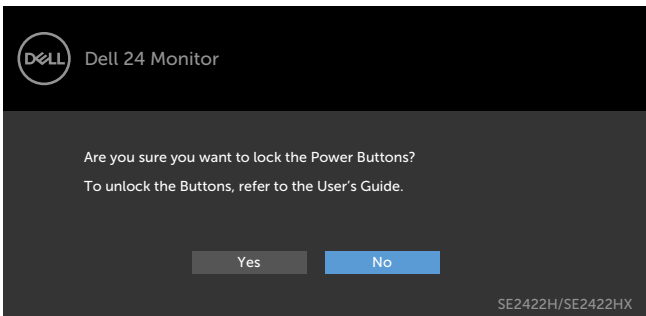

3. Chọn **Có** để khóa các nút. Sau khi khóa, ấn nút bất kỳ sẽ hiển thị biểu tượng khóa $\epsilon$ 

**Dùng nút điều khiển ở mặt trước để khóa (các) nút.**

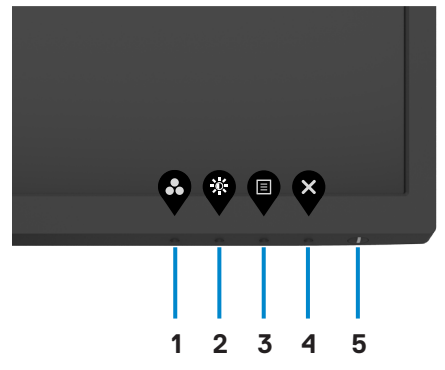

1. Ấn và giữ Nút [Chẩn đoán tích hợp](#page-56-1) (**nút 4**) trong vòng bốn giây, menu sẽ xuất hiện trên màn hình.

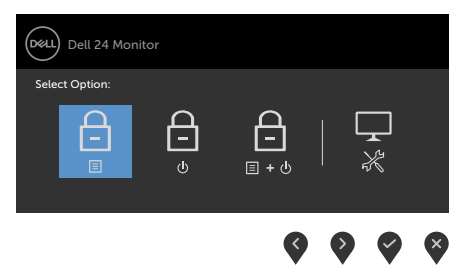

2. Chon một trong các tùy chon sau.

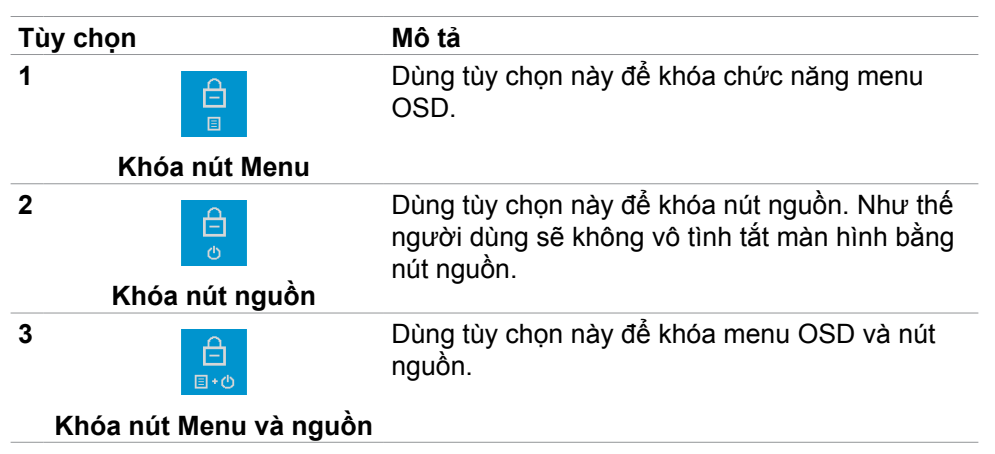

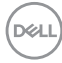

#### **Tùy chọn Mô tả**

**4**

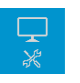

Sử dụng biểu tượng này để bật chế độ chẩn đoán tích hợp, xem [Chẩn đoán tích hợp](#page-56-1).

**Chẩn Đoán Tích Hợp**

#### **Để mở khóa (các) nút.**

Ấn và giữ Nút [Chẩn đoán tích hợp](#page-56-1) (**nút 4**) trong vòng bốn giây cho đến khi menu xuất hiện trên màn hình. Bảng sau đây mô tả các tùy chọn để mở khóa các nút điều khiển phía trước.

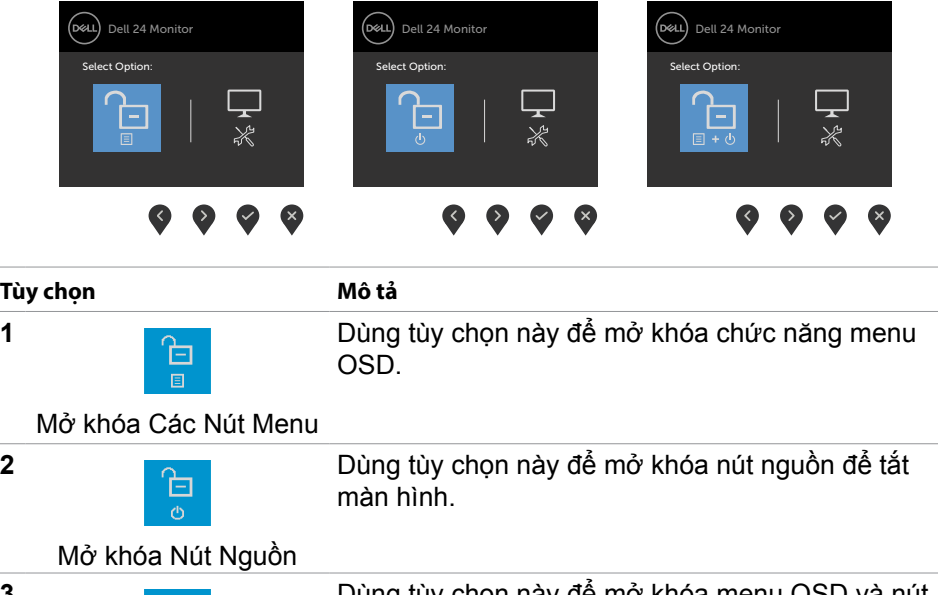

**3**

**1**

**2**

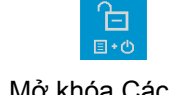

Dùng tùy chọn này để mở khóa menu OSD và nút nguồn.

Mở khóa Các Nút Nguồn và Menu

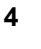

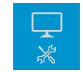

Sử dụng biểu tượng này để bật chế độ chẩn đoán tích hợp, xem [Chẩn đoán tích hợp.](#page-56-1)

**Chẩn Đoán Tích Hợp**

**D**&LI

## <span id="page-37-0"></span>**Nút‑mặt trước**

Sử dụng các nút điều khiển ở phía trước màn hình để điều chỉnh hình ảnh đang hiển thị.

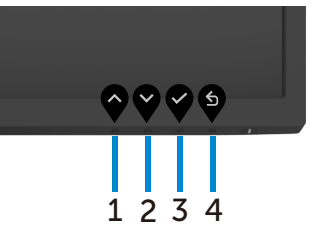

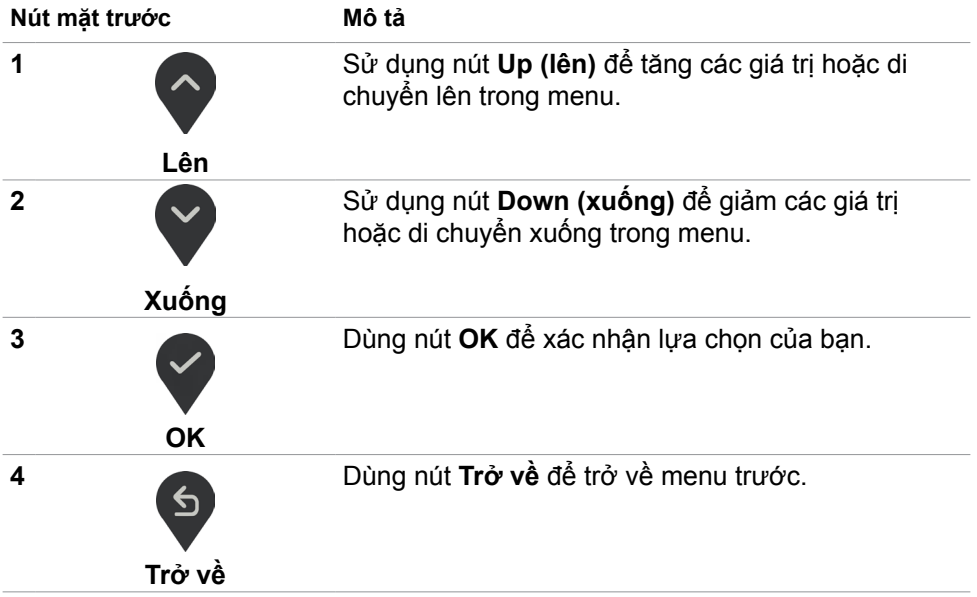

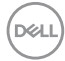

## <span id="page-38-2"></span><span id="page-38-0"></span>**Sử dụng menu màn hình ảo (OSD)**

### <span id="page-38-1"></span>**Truy cập hệ thống menu**

- **LƯU Ý: Mọi thay đổi mà bạn thực hiện thông qua menu OSD sẽ tự động được lưu khi chuyển sang menu OSD khác, khi thoát menu OSD, hoặc khi menu OSD tự động thoát.**
- A) 1. Nhấn nút  $\blacktriangledown$  để mở menu chính của OSD.

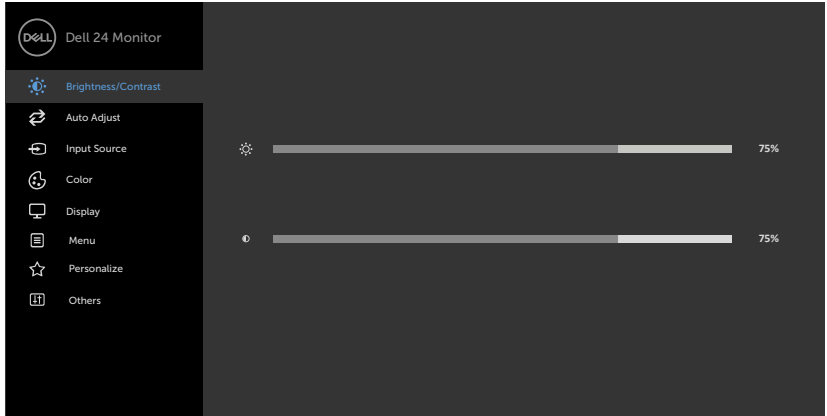

- 
- 2. Nhấn nút  $\Diamond$  và  $\Diamond$  để chuyển giữa các tùy chọn. Khi bạn chuyển từ biểu tượng này sang biểu tượng khác, tên tùy chọn sẽ được bôi đâm.
- 3. Nhấn nút noặc v hoặc một lần để kích hoạt tùy chọn vừa bôi đậm.
- 4. Nhấn nút  $\Diamond$  và  $\Diamond$  để chon thông số mong muốn.
- 5. Nhấn  $\bigvee$  để vào thanh trượt rồi sử dụng nút  $\bigcirc$  hoặc  $\bigvee$  theo các chỉ báo trên menu để thực hiện thay đổi.
- 6. Chọn Đ để trở về menu trước hoặc  $\bigvee$  để chấp nhận và trở về menu trước.

**D**&LI

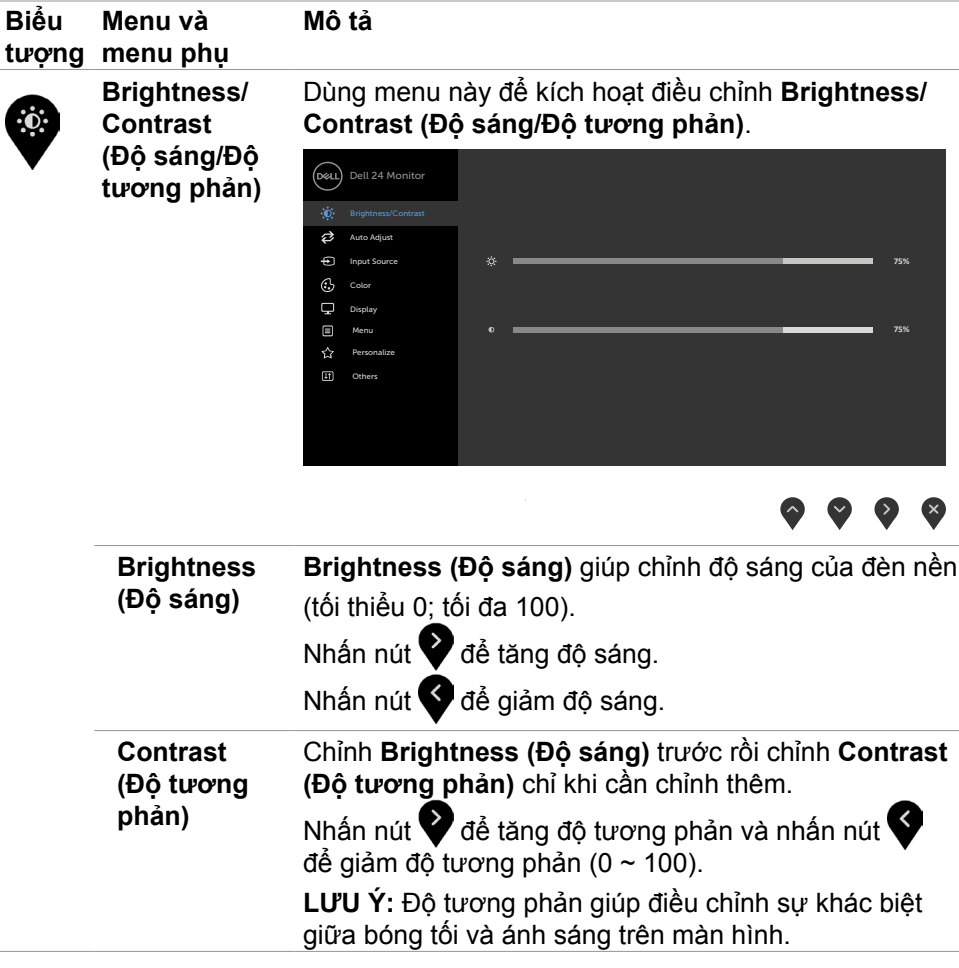

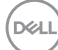

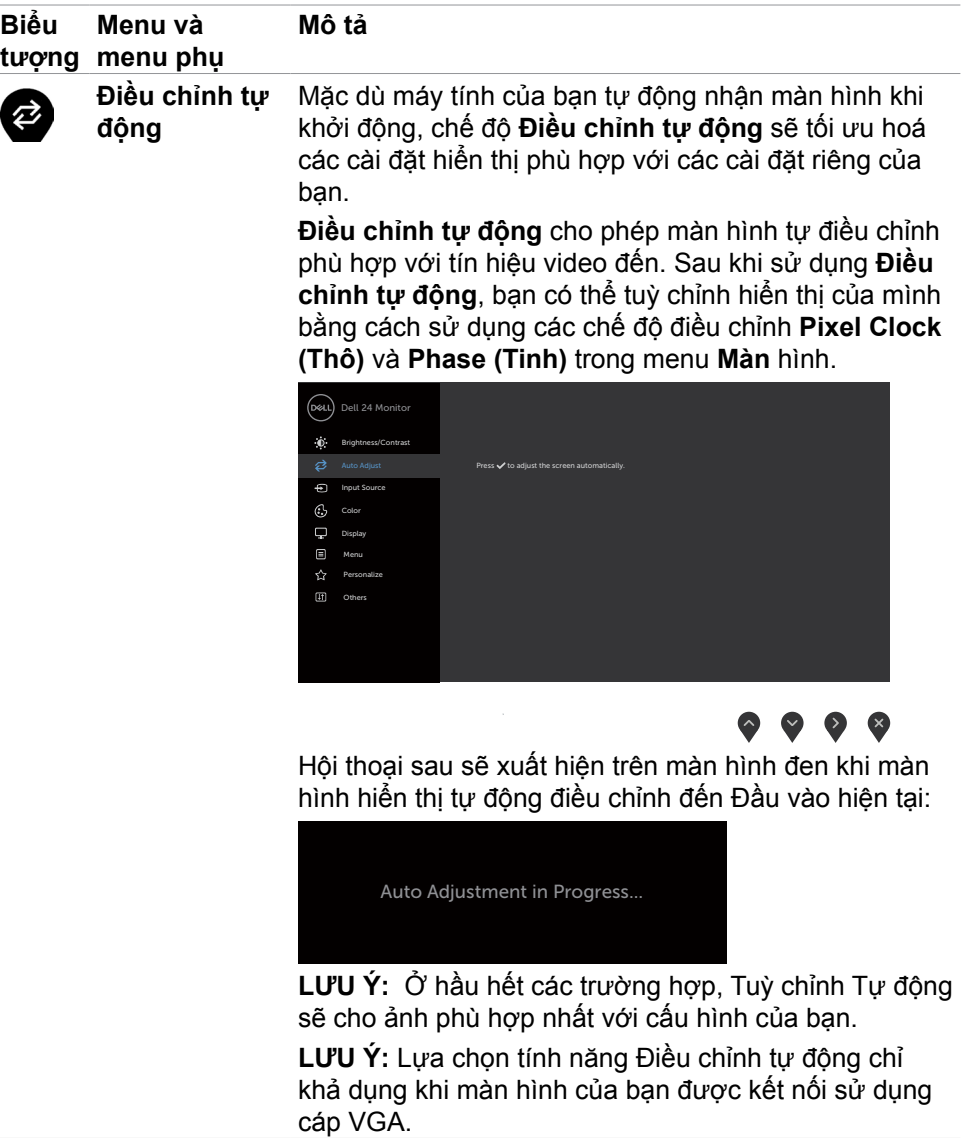

 $(\sim$ LL

<span id="page-41-0"></span>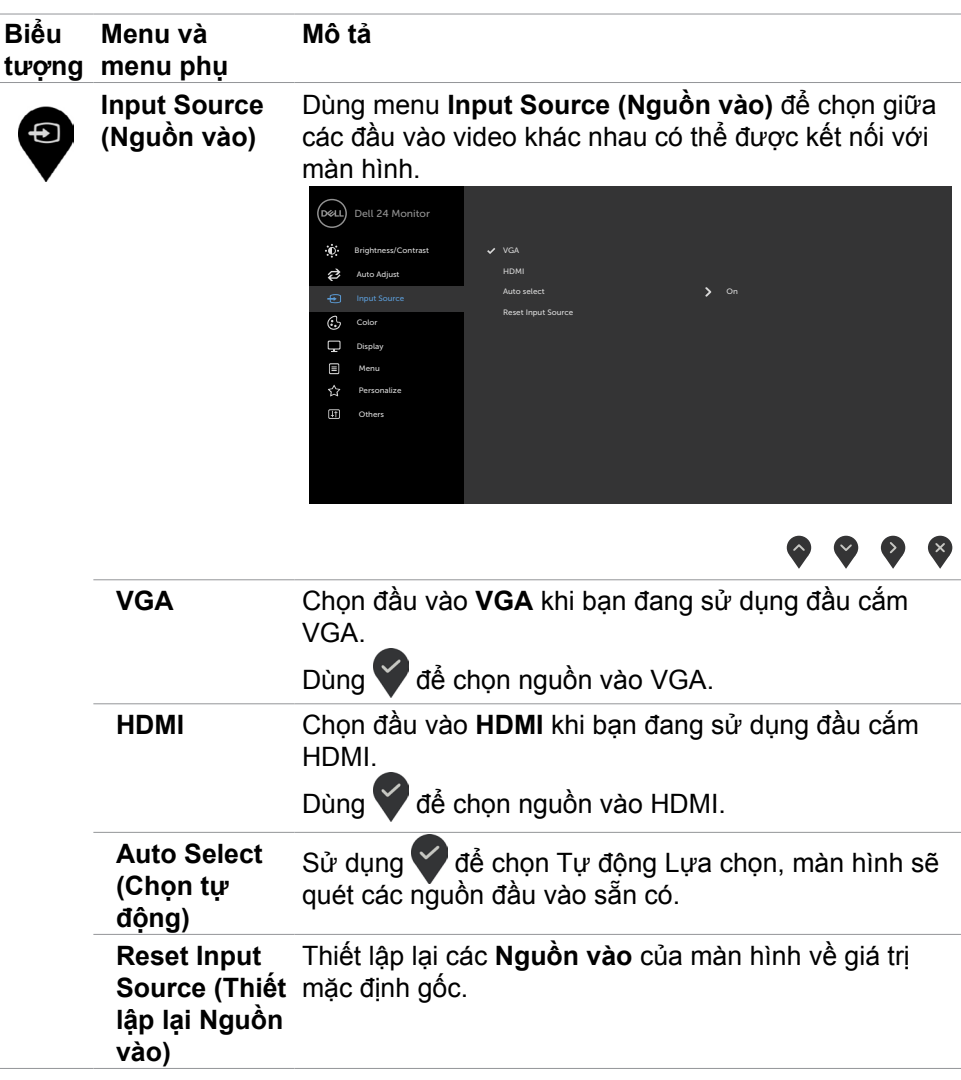

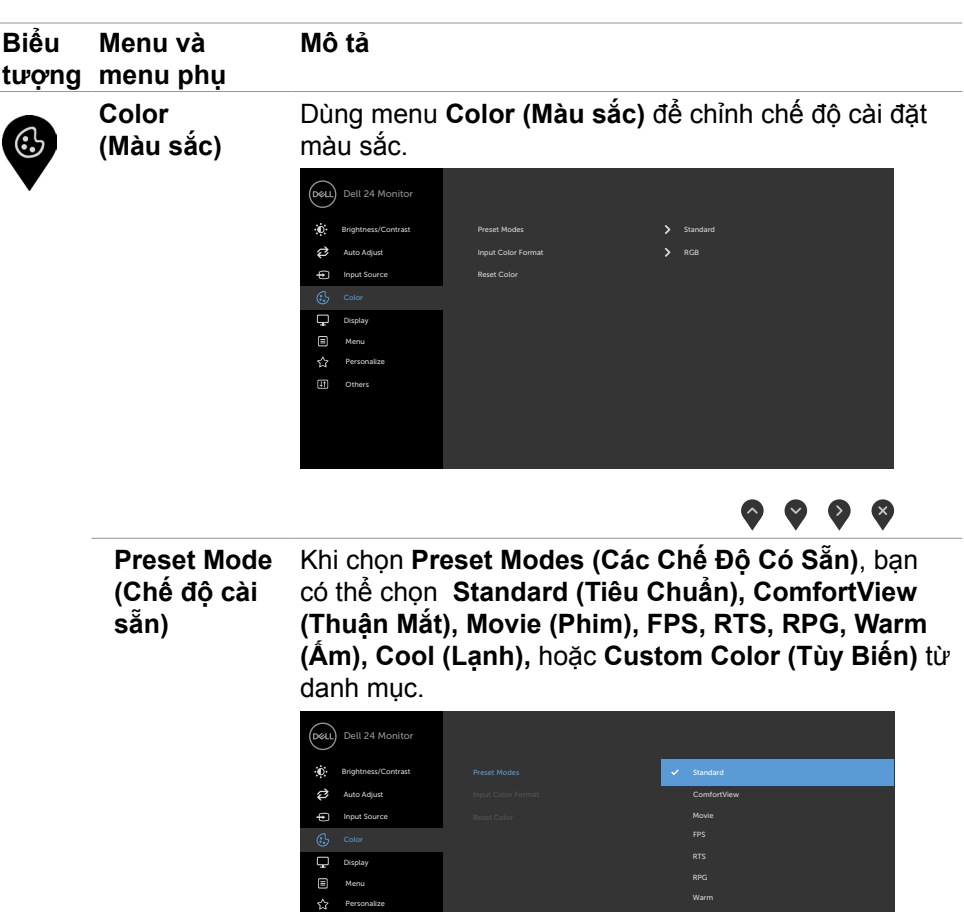

Others

 $\bullet\bullet\bullet$  $\bullet$ **• Standard (Chuẩn):** Cài đặt màu mặc định. Đây là chế độ cài sẵn mặc định.

Custom Color

**• ComfortView (Xem thoải mái)**: Giảm mức ánh sáng xanh phát ra từ màn hình để giúp mắt của bạn xem thoải mái hơn.

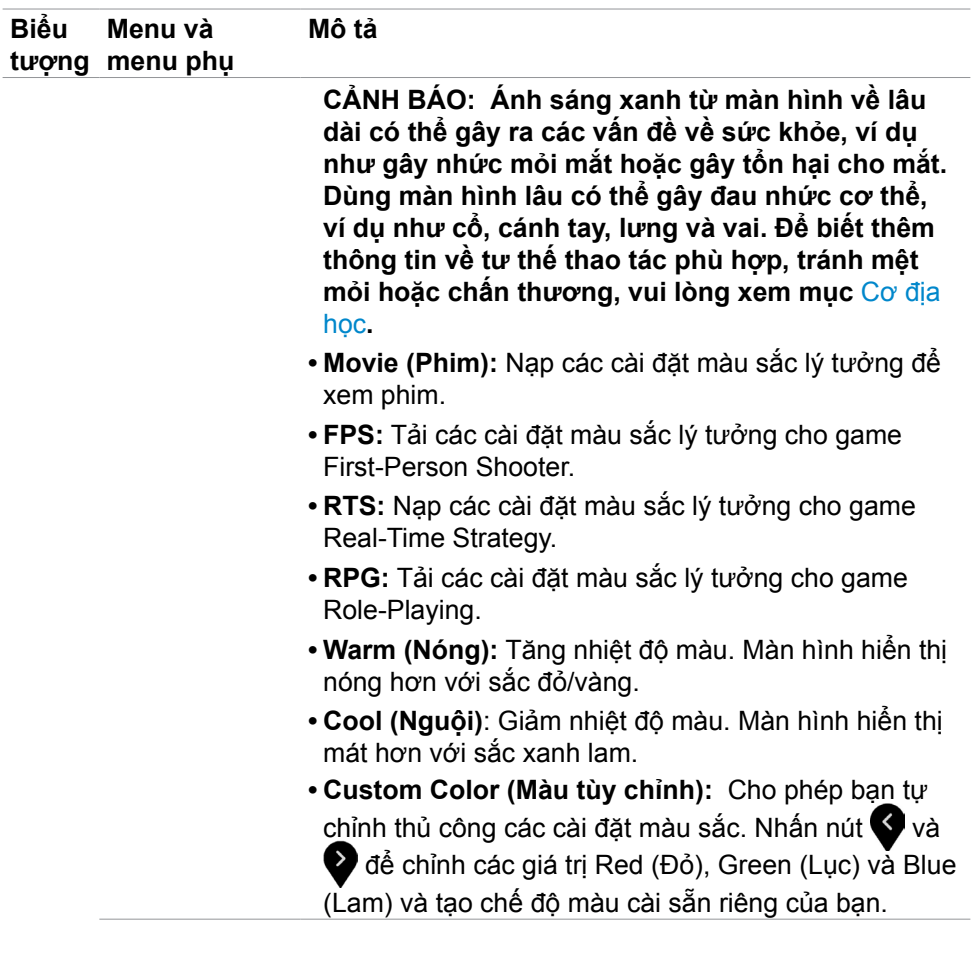

 $\int$ DELL

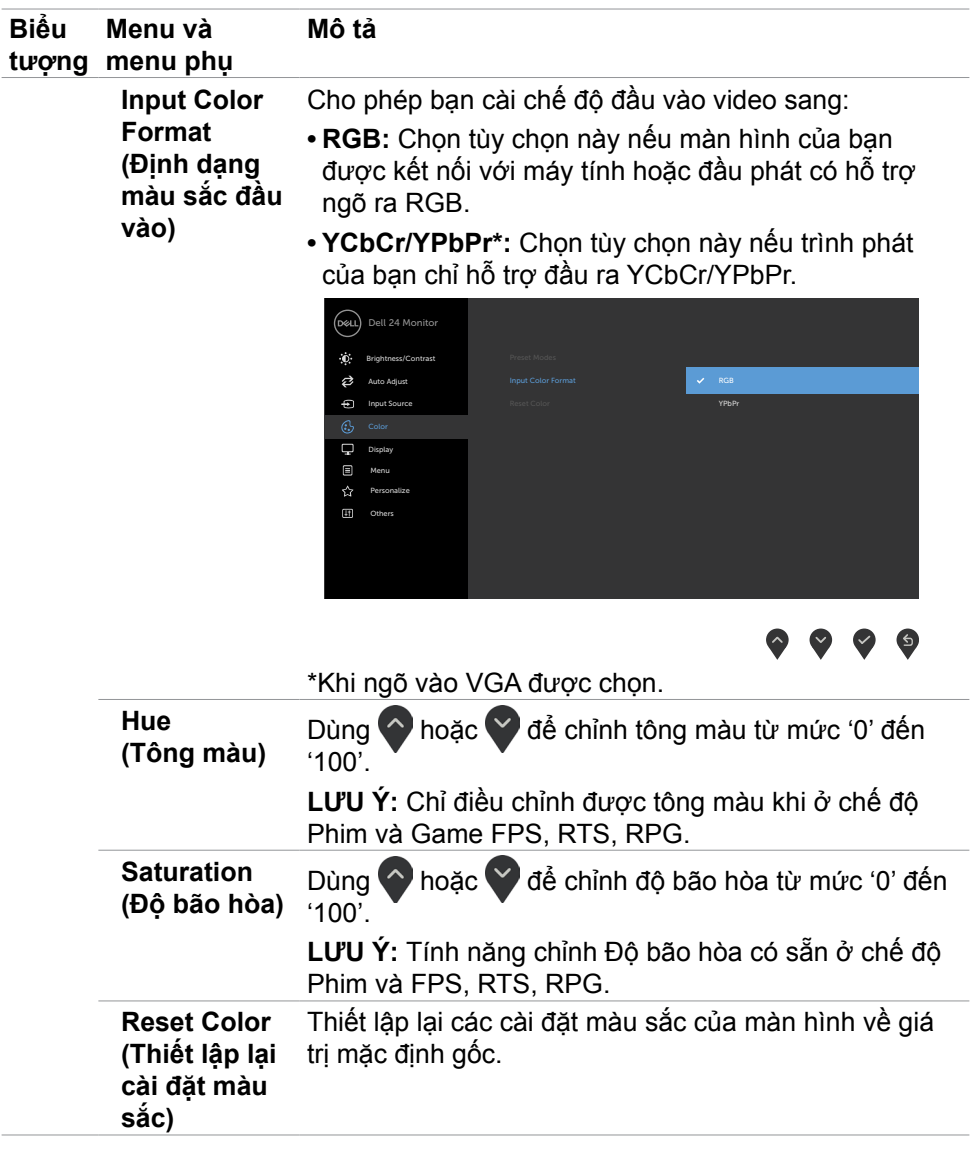

 $(\sim$ LL

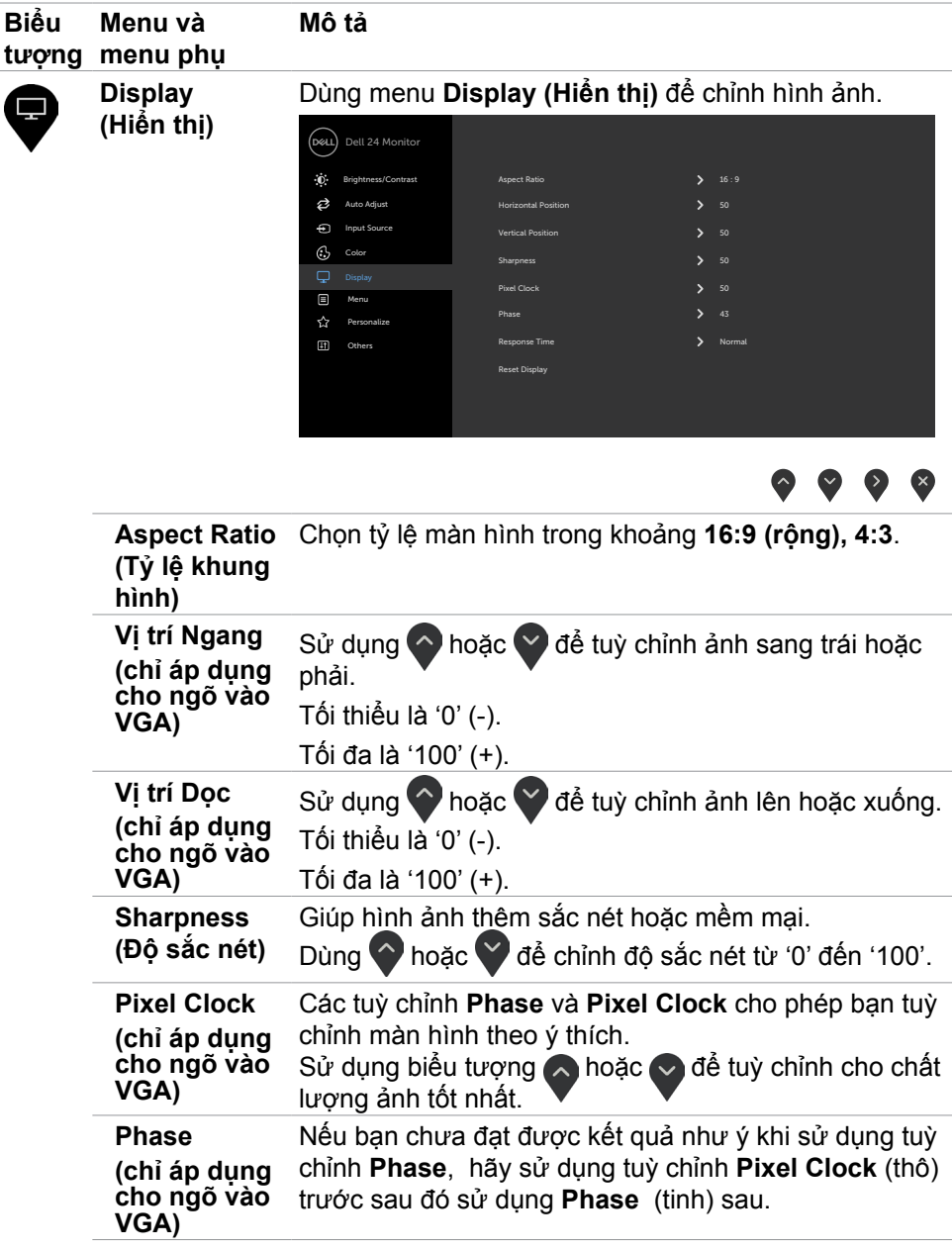

 $\int$ DELL

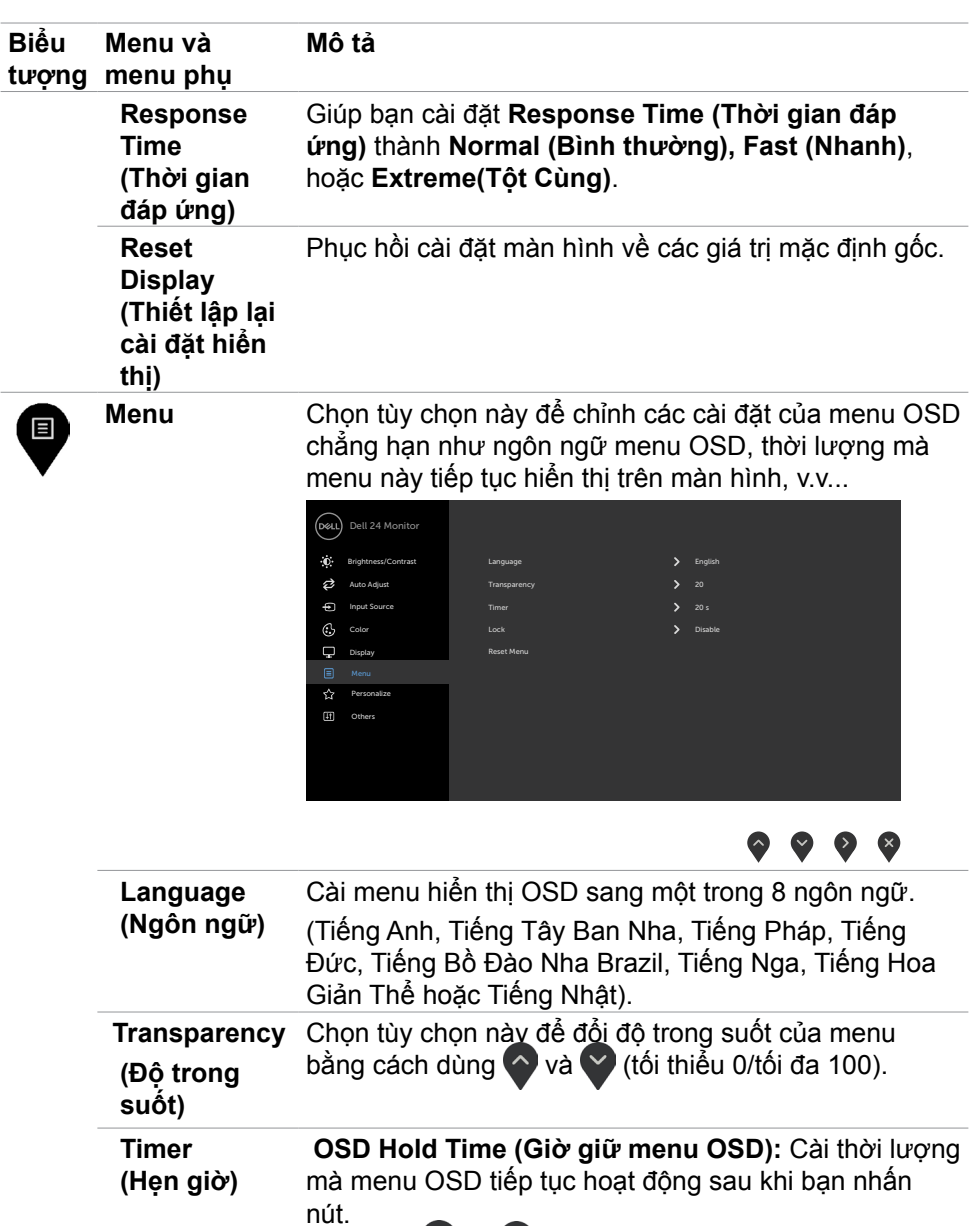

Dùng nút và và đề chỉnh thanh trượt tăng thêm 1 giây từ 5 đến 60 giây.

DELL

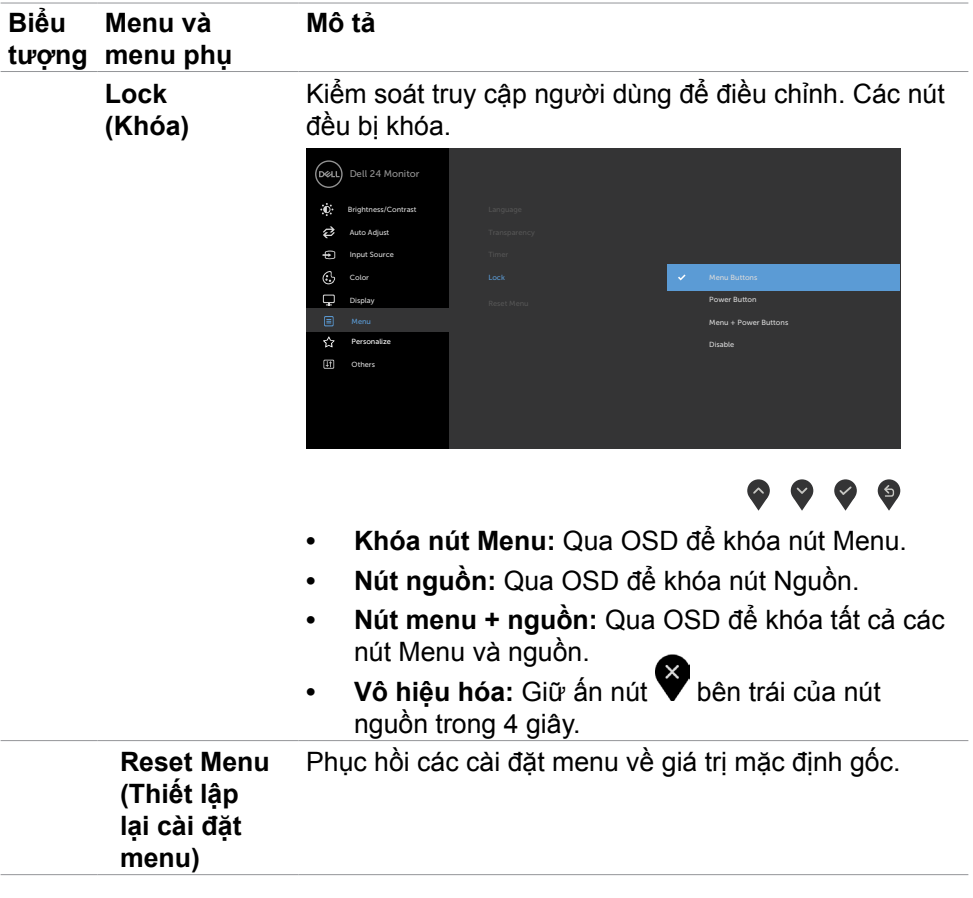

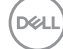

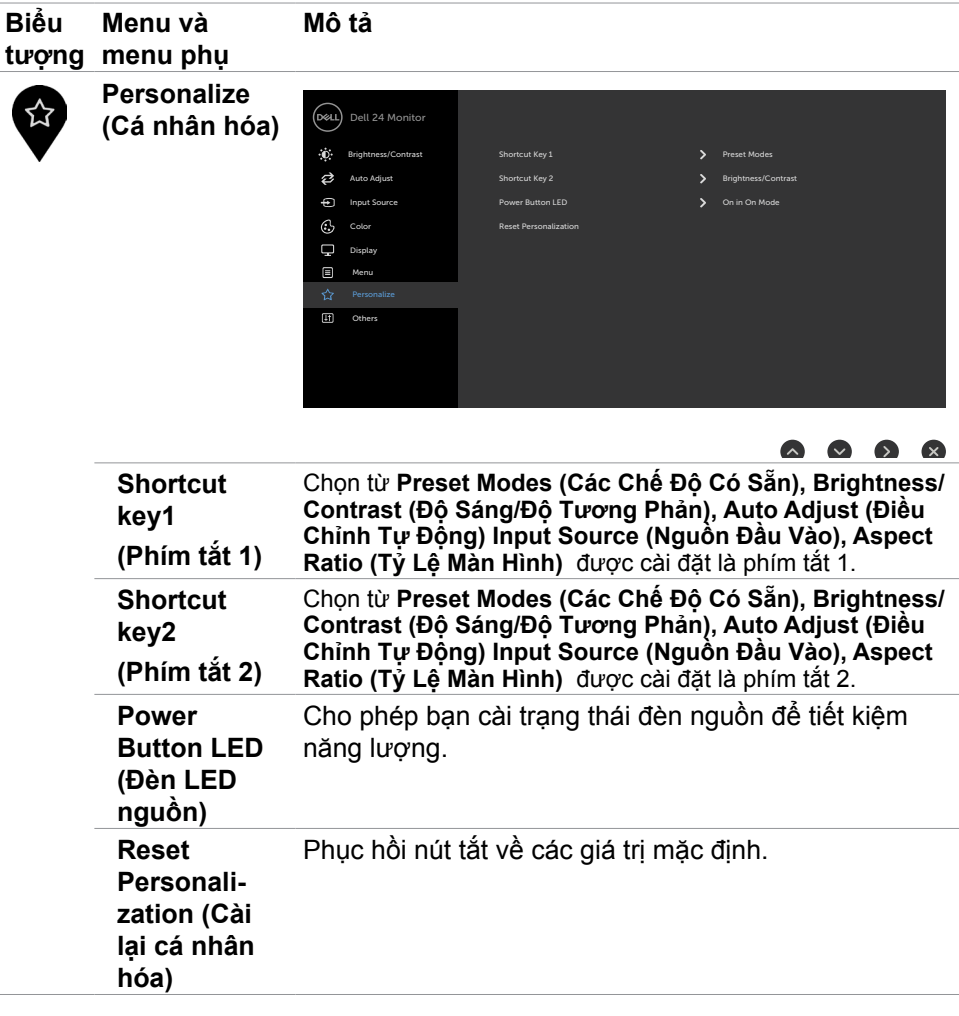

(dell

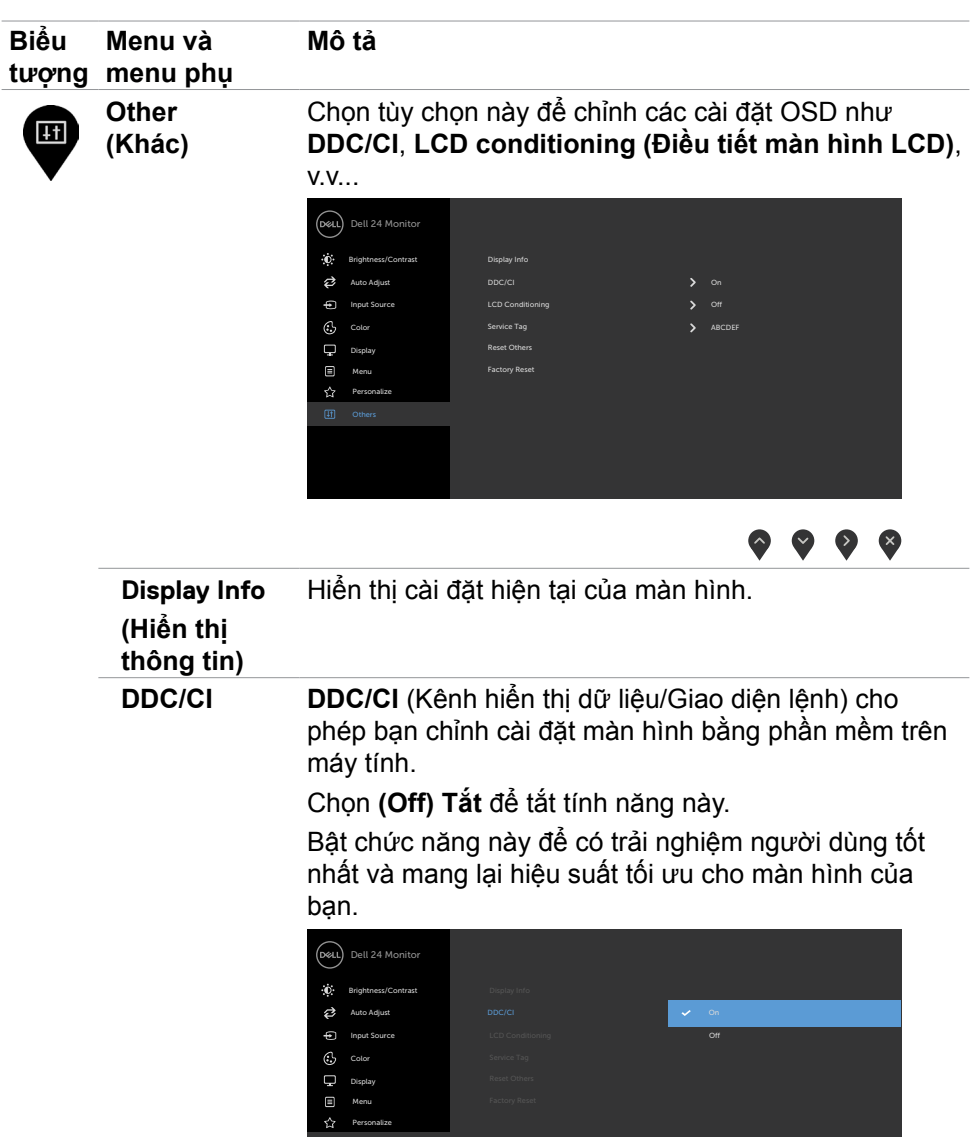

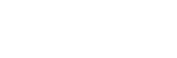

 $\bullet\hspace{0.05cm}\bullet\hspace{0.05cm}\bullet\hspace{0.05cm}\bullet$ 

 $\left(\nabla \times L\right)$ 

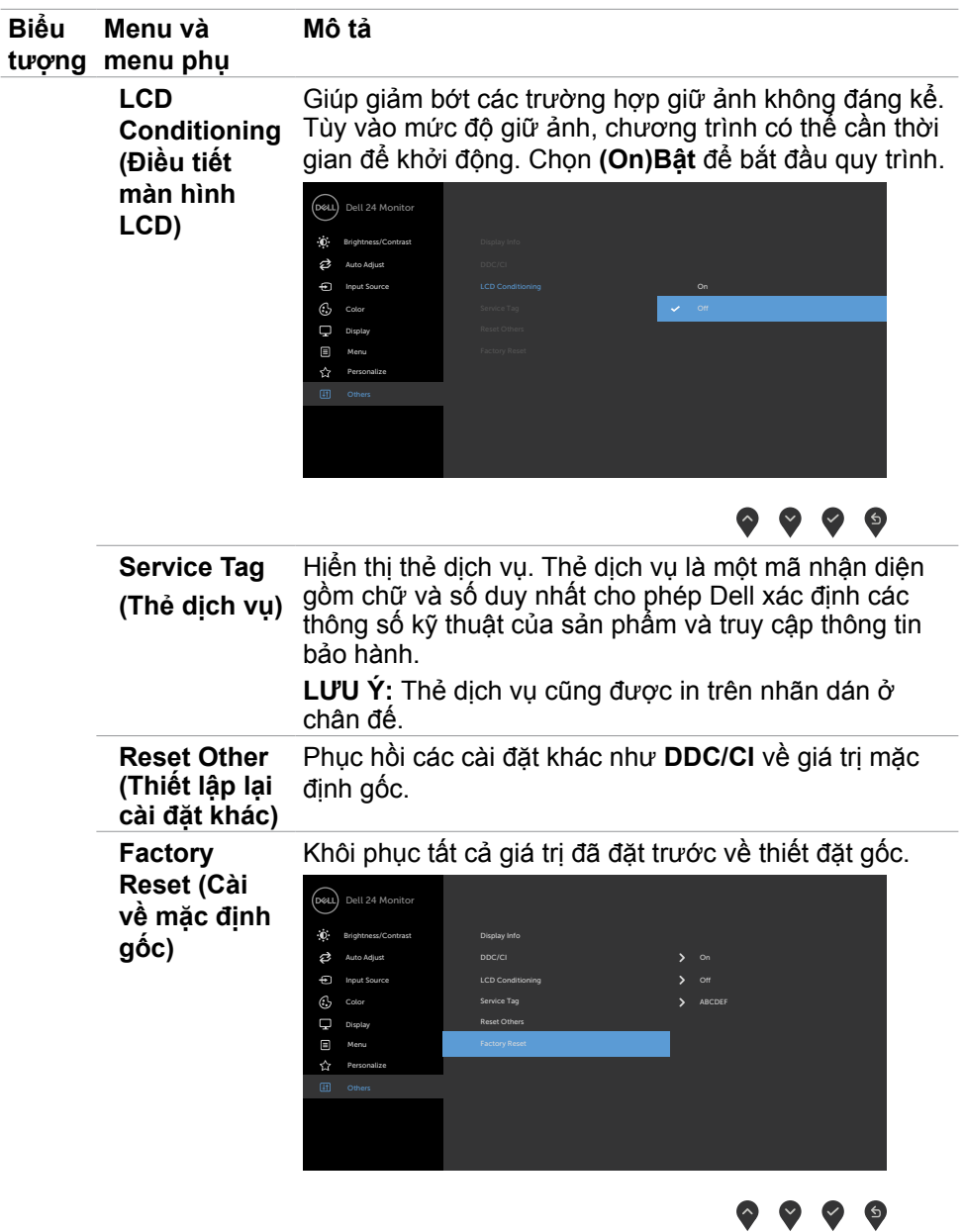

### <span id="page-51-0"></span>**Thông tin cảnh báo OSD**

Khi màn hình không hỗ trợ chế độ phân giải cụ thể, bạn sẽ nhìn thấy thông báo sau:

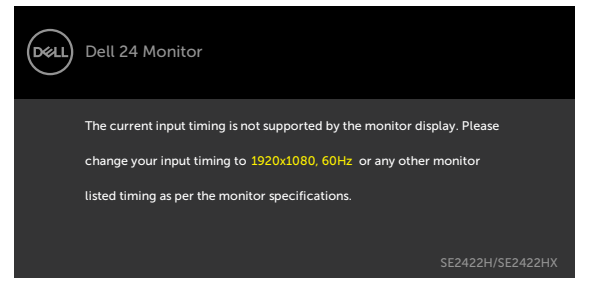

Điều này nghĩa là màn hình không thể đồng bộ với tín hiệu đang nhận được từ máy tính. Xem [Thông số kỹ thuật độ phân giải](#page-12-1) để biết biên độ tần số Ngang và Dọc mà màn hình này hỗ trợ truyền phát. Chế độ khuyên dùng là 1920 x 1080.

Bạn sẽ nhìn thấy thông báo sau đây trước khi tắt chức năng DDC/CI:

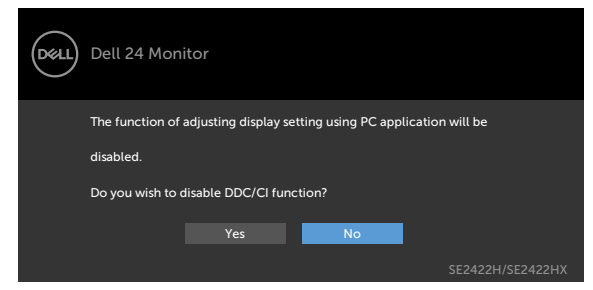

Khi màn hình chuyển sang chế độ Chờ, thông báo sau đây sẽ hiện ra:

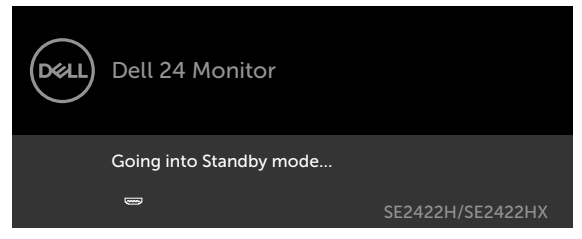

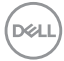

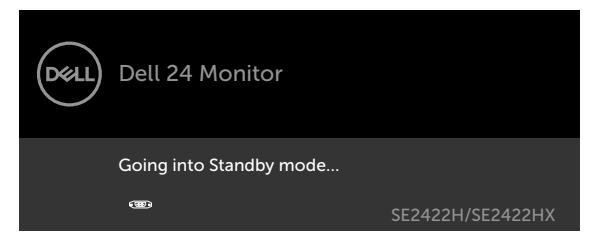

Kích hoạt máy tính và khởi động lại màn hình để truy cập menu [OSD.](#page-38-2)

Nếu bạn nhấn bất kỳ nút nào trừ nút nguồn thì một trong các thông báo sau đây sẽ hiển thị tùy lựa chọn đầu vào:

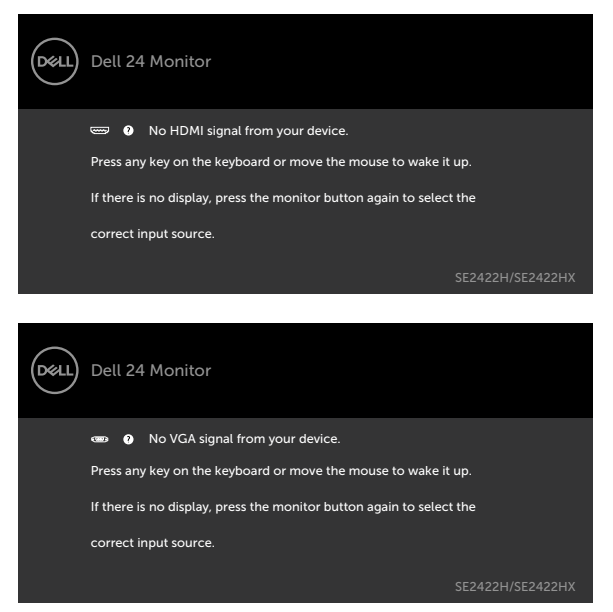

Khi chọn các hạng mục Factory Reset (Tái Thiết Mặc Định) Nội Dung Khác trên OSD, thông báo sau đây sẽ hiện ra:

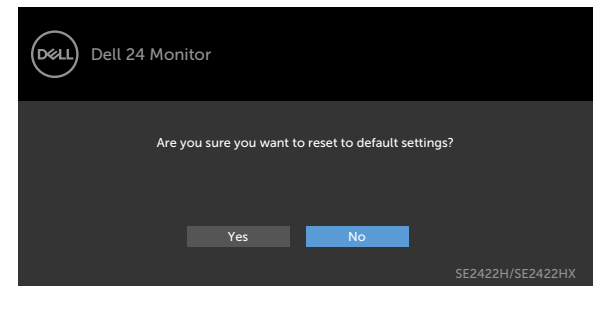

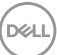

Nếu điều chỉnh Độ Sáng vượt mức mặc định trên 75%, thông báo sau đây sẽ hiện ra:

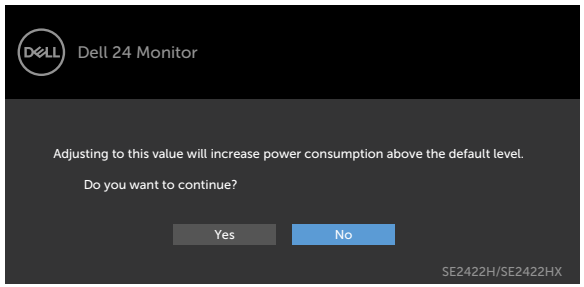

- Khi người dùng chọn "Có", thông báo nguồn sẽ chỉ hiển thị một lần.
- Khi người dùng chọn "Không", thông báo nguồn sẽ lại hiện ra.
- Thông báo nguồn sẽ hiện lại chỉ khi người dùng thực hiện Tái Thiết Mặc Định từ menu OSD.

Nếu đã chọn đầu vào HDMI hoặc VGA và chưa kết nối cáp tương ứng, hộp thoại di động như minh họa dưới đây sẽ hiển thị.

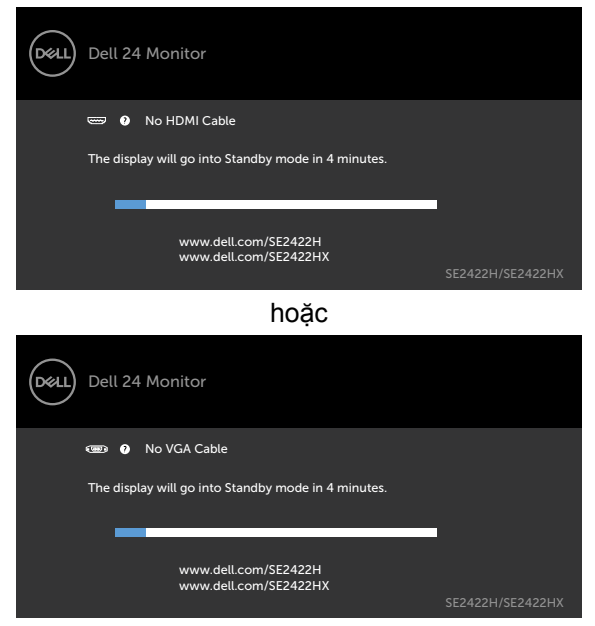

Xem [Khắc phục sự cố](#page-55-1) để biết thêm thông tin.

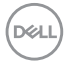

### <span id="page-54-0"></span>**Cài đặt độ phân giải tối đa**

Để cài đặt độ phân giải tối đa cho màn hình:

Trên Window 7, Window 8 hoặc Windows 8.1:

- **1.** Đối với phiên bản Windows 8 hoặc Windows 8.1, chọn biểu tượng Desktop để chuyển sang desktop cổ điển. Bỏ qua bước này nếu bạn đang dùng Window Vista và Windows 7.
- **2.** Nhấp phải vào desktop và chọn **Screen Resolution (Độ phân giải màn hình)**.
- **3.** Nhấp vào danh sách **Screen Resolution (Độ Phân Giải Màn Hình)** sổ xuống và chọn **1920 x 1080**.
- **4.** Nhấp **OK**.

Trên Windows 10:

- **1.** Nhấp phải vào desktop và chọn **Display Settings (Cài đặt màn hình)**.
- **2.** Nhấp **Advanced Display Settings (Cài Đặt Hiển Thị Nâng Cao)**.
- **3.** Nhấp vào danh sách **Resolution (Độ Phân Giải)** sổ xuống và chọn **1920 x 1080**.
- **4.** Nhấp **Apply (Áp dụng)**.

Nếu bạn không thấy tùy chọn **1920 x 1080**, bạn có thể cần phải cập nhật driver đồ họa. Tùy theo máy tính của bạn, hoàn thiện một trong những quy trình sau đây:

Nếu bạn có máy tính bàn hoặc máy tính xách tay Dell:

• Truy cập [https://www.dell.com/support,](https://www.dell.com/support) nhập thẻ dịch vụ của bạn và tải về driver mới nhất cho card đồ họa.

#### **Nếu bạn đang không sử dụng máy tính Dell (laptop hoặc máy bàn):**

- Truy cập trang web hỗ trợ của nhà sản xuất máy tính và tải về driver card đồ họa mới nhất.
- Truy cập trang web của nhà sản xuất card đồ họa và tải về driver card đồ họa mới nhất.

DELI

# <span id="page-55-1"></span><span id="page-55-0"></span>**Khắc phục sự cố**

**CẢNH BÁO: Trước khi bắt đầu bất cứ quy trình nào ở phần này, hãy tuân thủ [Hướng dẫn an toàn.](#page-4-1)**

# **Tự kiểm tra**

Màn hình cung cấp chức năng tự kiểm tra cho phép bạn kiểm tra xem màn hình có đang hoạt động đúng cách hay không. Nếu màn hình và máy tính của bạn được kết nối đúng cách nhưng màn hình vẫn tối, hãy chạy tùy chọn tự kiểm tra màn hình bằng cách thực hiện theo các bước sau:

- 1. Tắt máy tính lẫn màn hình.
- 2. Rút cáp video ra khỏi mặt sau của máy tính Để đảm bảo Tự Kiểm Tra chính xác, rút hết các cáp video ra khỏi mặt sau của máy tính.
- 3. Bật màn hình.

Nếu màn hình vẫn hoạt động bình thường nhưng không phát hiện thấy có tín hiệu đầu vào, tùy theo kết nối, sẽ xuất hiện một trong các thông báo sau đây. Khi ở chế độ tự kiểm tra, đèn LED nguồn sẽ vẫn có màu trắng.

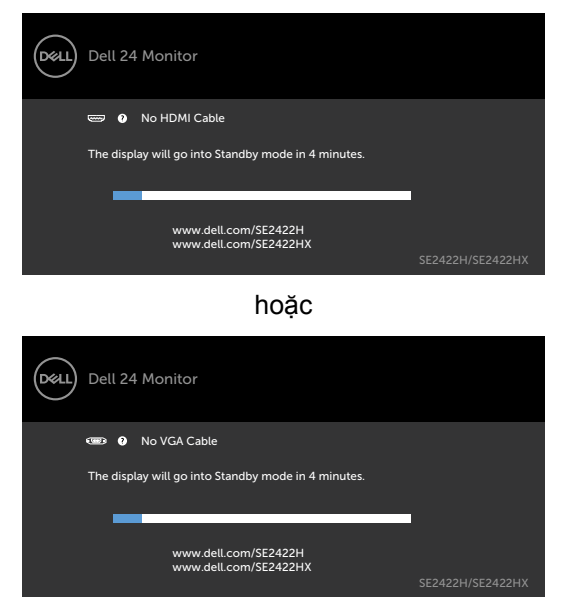

- **LƯU Ý:** Hộp thoại này cũng hiển thị trong khi thao tác hệ thống bình thường nếu cáp video bị ngắt kết nối hoặc bị hỏng.
- 4. Tắt màn hình và kết nối lại cáp video; sau đó bật máy tính lẫn màn hình.

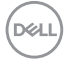

<span id="page-56-0"></span>Nếu màn hình vẫn tối sau bước thao tác trước đó, hãy kiểm tra bộ điều khiển video và máy tính xem có vấn đề gì không.

# <span id="page-56-1"></span>**Chẩn đoán tích hợp**

Màn hình của bạn có công cụ chẩn đoán tích hợp giúp bạn xác định xem hoạt động bất thường của màn hình mà bạn đang gặp phải có phải là sự cố vốn có của màn hình hay của máy tính và card video.

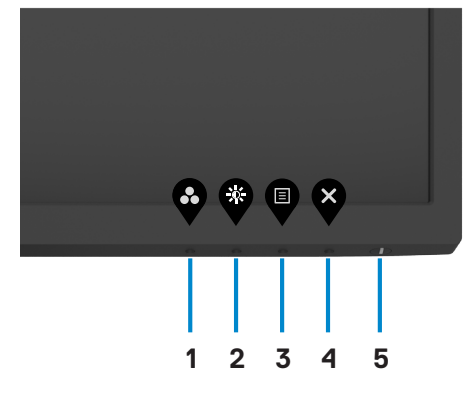

#### **Để chạy chế độ chẩn đoán tích hợp:**

- 1. Đảm bảo màn hình sạch sẽ (không có các hạt bụi trên bề mặt màn hình).
- 2. Ấn và giữ **nút 4** trong vòng bốn giây và menu sẽ xuất hiện trên màn hình.
- 3. Chọn tùy chọn chẩn đoán tích hợp  $\mathbb{R}$ . Màn hình màu xám sẽ hiển thi.
- 4. Kiểm tra kỹ màn hình để phát hiện các bất thường.
- 5. Nhấn lại Nút 1 ở mặt trước. Màn hình sẽ chuyển sang màu đỏ.
- 6. Kiểm tra màn hình để phát hiện mọi bất thường.
- 7. Lặp lại bước 5 và 6 để kiểm tra hiển thị trong các màn hình văn bản, lục, lam, đen và trắng.

Kiểm tra này sẽ hoàn thành khi màn hình văn bản xuất hiện. Để thoát, nhấn lại Nút 1.

Nếu ban không phát hiện bất kỳ bất thường nào trên màn hình sau khi sử dụng công cụ chẩn đoán tích hợp, tức là màn hình đang hoạt động bình thường. Kiểm tra card video và máy tính xem có sự cố nào không.

**D**&LI

# <span id="page-57-0"></span>**Các sự cố thường gặp**

Bảng sau đây cung cấp thông tin chung về các sự cố màn hình thường gặp mà bạn có thể gặp phải và các giải pháp khả thi:

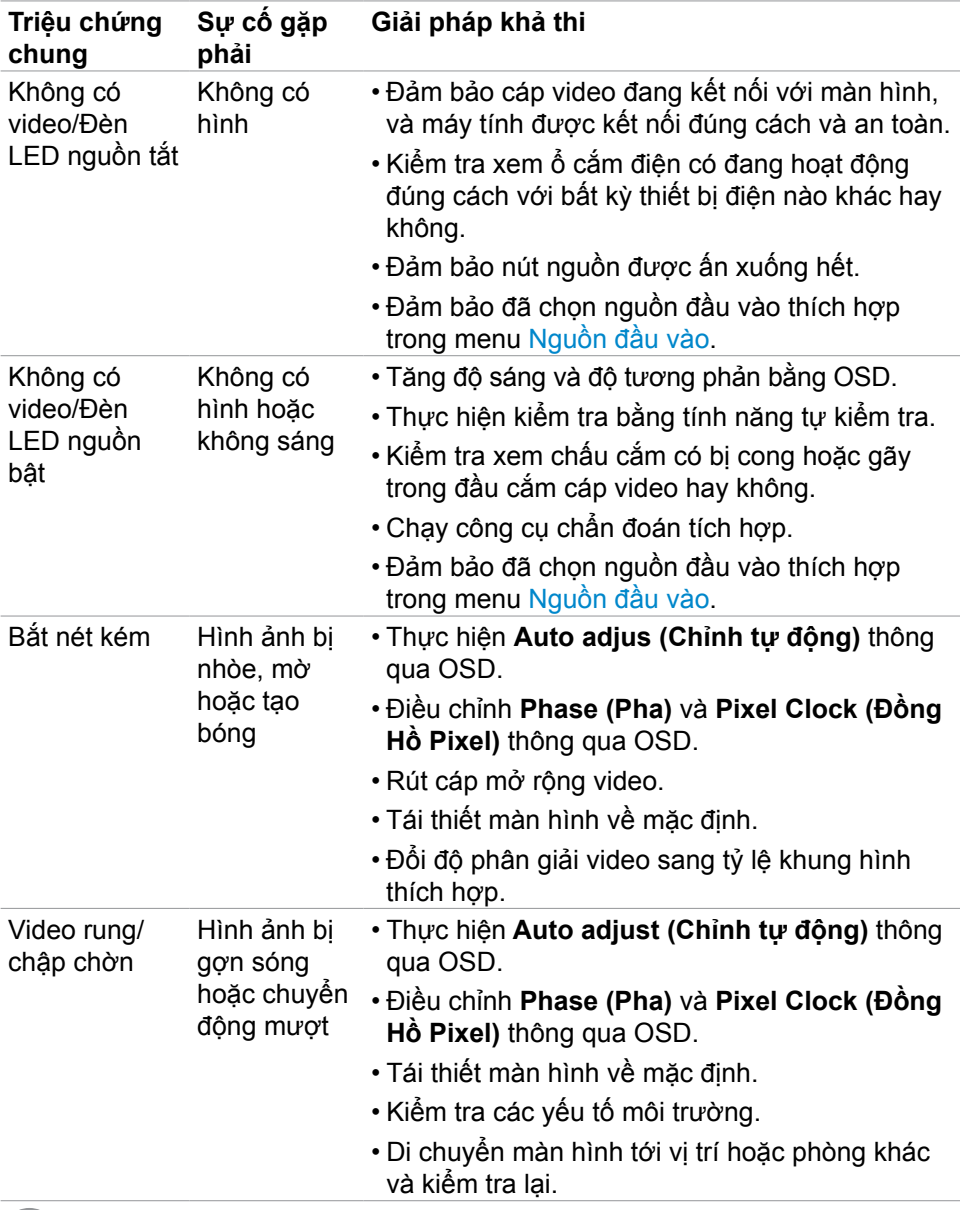

(dell

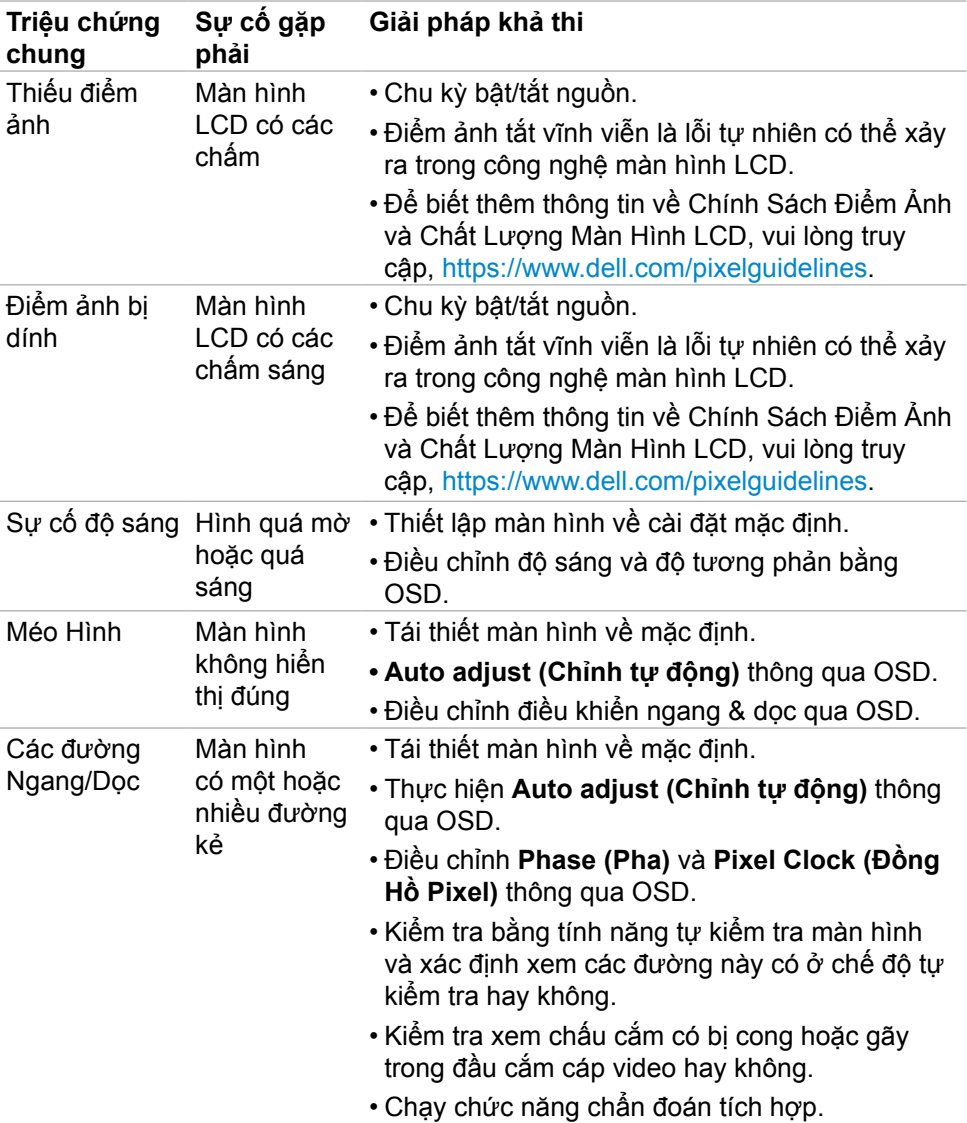

 $(\alpha)$ 

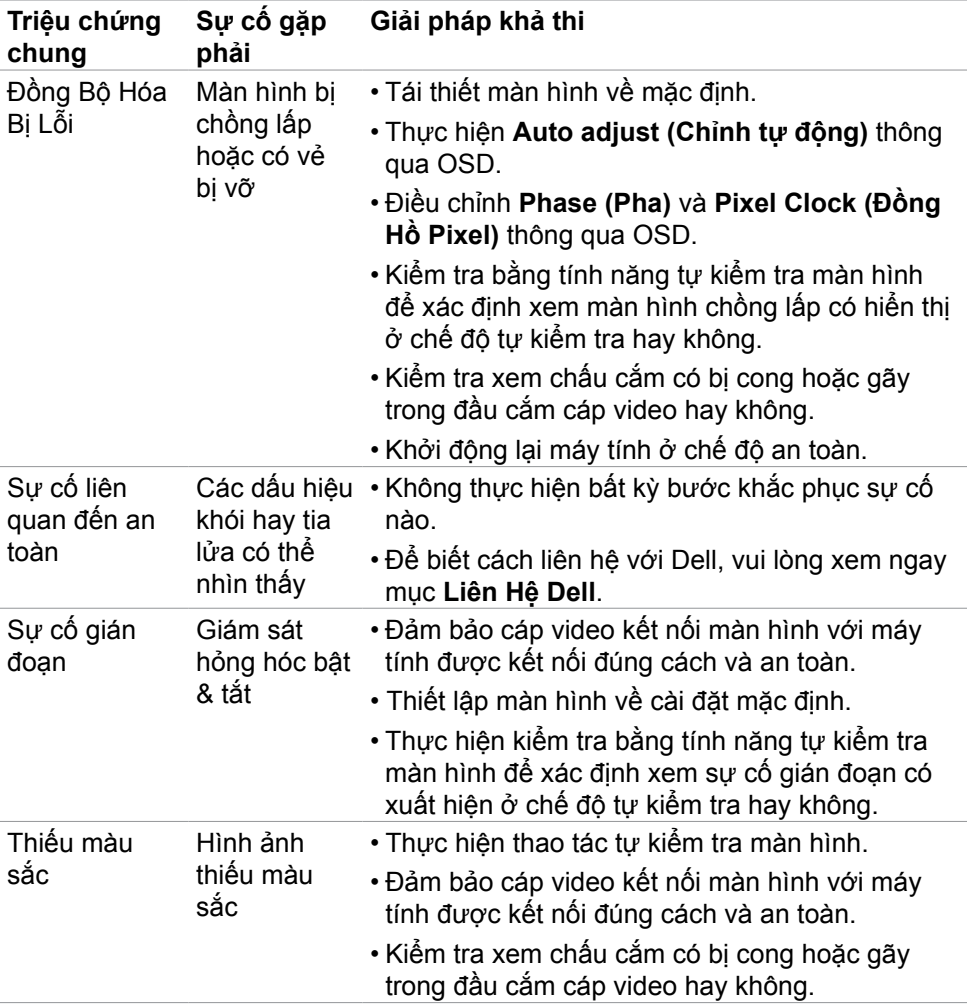

 $\left(\nabla \times L\right)$ 

<span id="page-60-0"></span>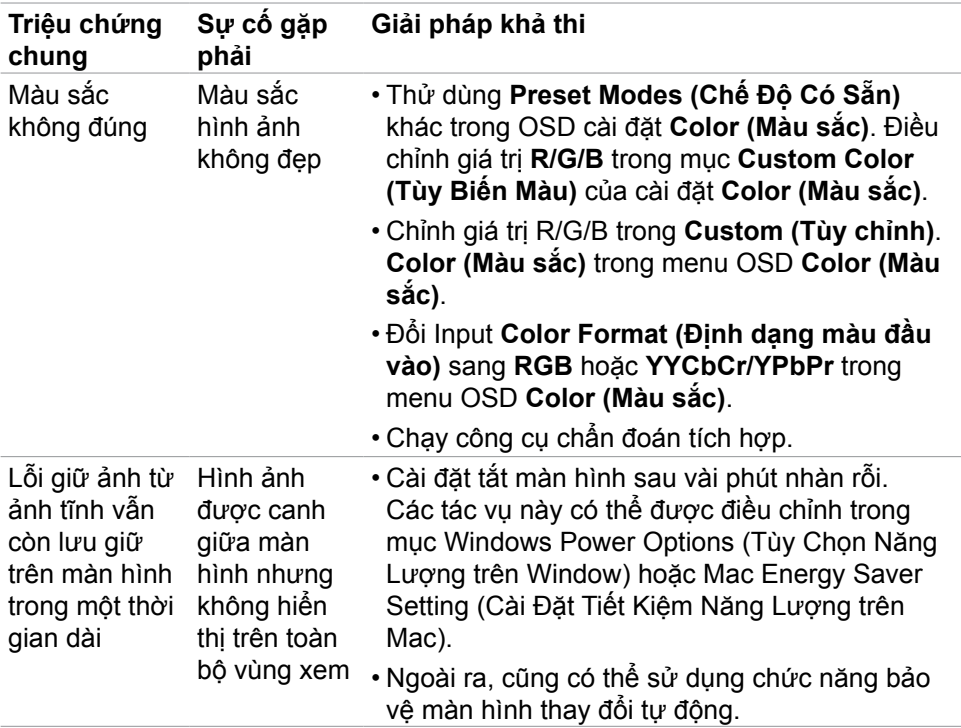

# **Sự cố liên quan đến sản phẩm**

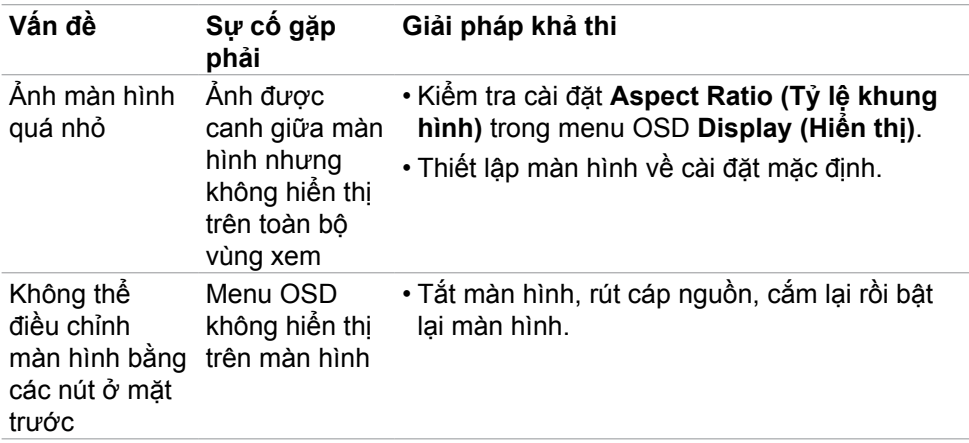

(dell

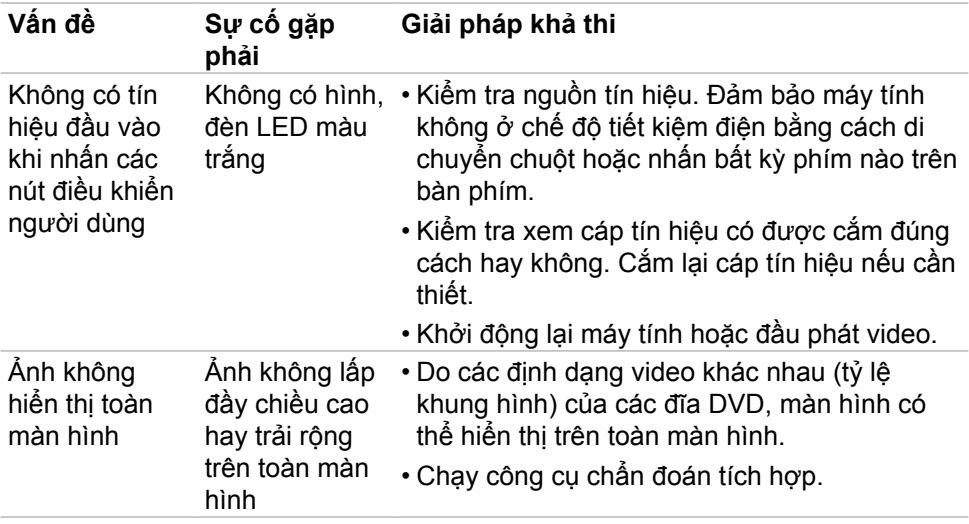

 $\left(\nabla \times L\right)$ 

# <span id="page-62-0"></span>**Phụ lục**

### **Thông báo FCC (Chỉ áp dụng ở Mỹ) và Thông tin quy định khác**

Để biết các thông báo FCC và thông tin quy định khác, hãy vào trang web tuân thủ quy định tại [https://www.dell.com/regulatory\\_compliance](https://www.dell.com/regulatory_compliance).

## <span id="page-62-1"></span>**Liên hệ với Dell**

Nếu là khách hàng tại Mỹ, vui lòng gọi 800-WWW-DELL (800-999-3355).

**LƯU Ý: Nếu không có kết nối internet đang hoạt động, bạn có thể tìm thông tin liên hệ trên hóa đơn mua hàng, phiếu đóng gói, hóa đơn hoặc catalog sản phẩm Dell.**

Dell cung cấp nhiều tùy chọn dịch vụ và hỗ trợ qua mạng và qua điện thoại. Mức độ khả dụng khác nhau ở mỗi quốc gia và tùy theo từng sản phẩm, một số dịch vụ có thể không khả dụng tại khu vực của bạn.

• Phòng hỗ trợ kỹ thuật trực tuyến — <https://www.dell.com/support/monitors>

## **Cơ sở dữ liệu của sản phẩm EU để ghi trên nhãn năng lượng và bảng thông tin sản phẩm**

**SE2422H: <https://eprel.ec.europa.eu/qr/494247> SE2422HX: <https://eprel.ec.europa.eu/qr/494395>**

DELI